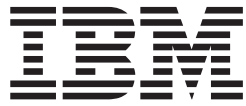

# Everyplace Client

*für Pocket PC 2002 und Windows Mobile 2003*

#### **Anmerkung:**

- v Die IBM Homepage finden Sie im Internet unter: **ibm.com**
- v IBM und das IBM Logo sind eingetragene Marken der International Business Machines Corporation.
- v Das e-business-Symbol ist eine Marke der International Business Machines Corporation.
- Infoprint ist eine eingetragene Marke der IBM.
- v ActionMedia, LANDesk, MMX, Pentium und ProShare sind Marken der Intel Corporation in den USA und/oder anderen Ländern.
- v C-bus ist eine Marke der Corollary, Inc. in den USA und/oder anderen Ländern.
- v Java und alle auf Java basierenden Marken und Logos sind Marken der Sun Microsystems, Inc. in den USA und/oder anderen Ländern.
- v Microsoft Windows, Windows NT und das Windows-Logo sind Marken der Microsoft Corporation in den USA und/oder anderen Ländern.
- v PC Direct ist eine Marke der Ziff Communications Company in den USA und/oder anderen Ländern.
- v SET und das SET-Logo sind Marken der SET Secure Electronic Transaction LLC.
- v UNIX ist eine eingetragene Marke der Open Group in den USA und/oder anderen Ländern.
- v Marken anderer Unternehmen/Hersteller werden anerkannt.

#### **Erste Ausgabe (November 2004)**

Diese Ausgabe bezieht sich auf IBM® Everyplace® Client Version 5.0.1 sowie alle nachfolgenden Releases und Änderungen, bis sie durch eine neuere Ausgabe ersetzt wird.

Diese Veröffentlichung ist eine Übersetzung des Handbuchs *IBM Everplace Client for Pocket PC 2002 and Windows Mobile 2003,* herausgegeben von International Business Machines Corporation, USA

© Copyright International Business Machines Corporation 2004 © Copyright IBM Deutschland Informationssysteme GmbH 2004

Informationen, die nur für bestimmte Länder Gültigkeit haben und für Deutschland, Österreich und die Schweiz nicht zutreffen, wurden in dieser Veröffentlichung im Originaltext übernommen.

Möglicherweise sind nicht alle in dieser Übersetzung aufgeführten Produkte in Deutschland angekündigt und verfügbar; vor Entscheidungen empfiehlt sich der Kontakt mit der zuständigen IBM Geschäftsstelle.

Änderung des Textes bleibt vorbehalten.

Herausgegeben von: SW TSC Germany Kst. 2877 November 2004

# **Inhaltsverzeichnis**

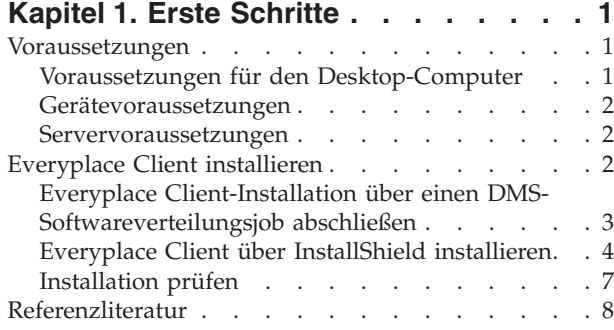

# **Kapitel 2. [Everyplace](#page-12-0) Client konfigurie-**

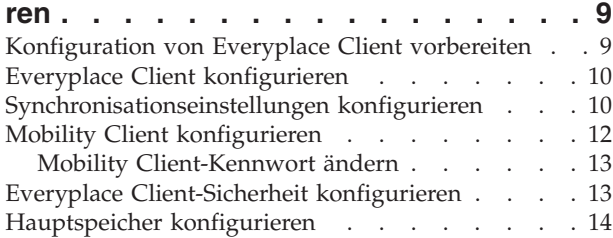

# **Kapitel 3. Mit [Everyplace](#page-18-0) Client arbei-**

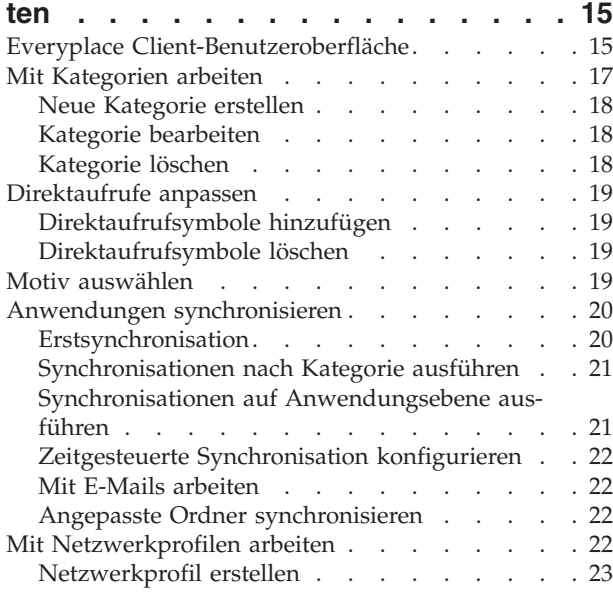

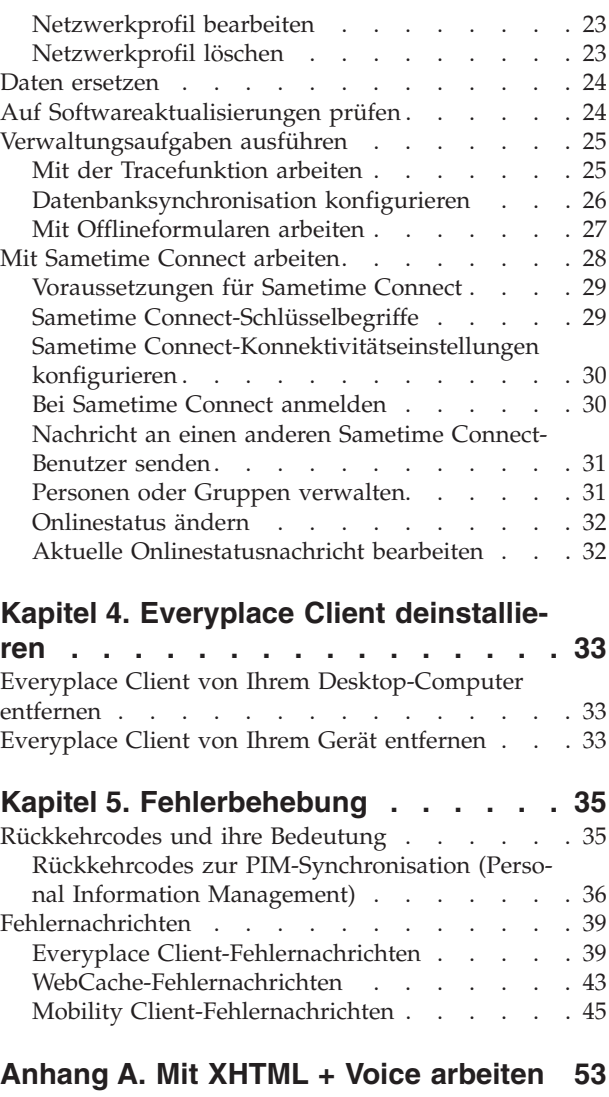

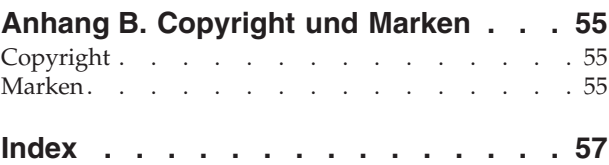

# <span id="page-4-0"></span>**Kapitel 1. Erste Schritte**

IBM Everyplace Client ist eine Clientanwendung, mit der Sie die auf Ihrem Gerät befindlichen Daten mit einer Datenbank synchronisieren, auf Offline-Homepages zugreifen, Geräte verwalten und Softwareaktualisierungen auf Ihrem Gerät empfangen können.

Everyplace Client unterstützt die folgenden Features:

- v E-Mail und Personal Information Management (PIM)
- Datenbanksynchronisation
- Offline Browsing and Forms
- Zugriff auf Device Manager Server (DMS)
- Everyplace Client-Benutzeroberfläche
- Zugriff auf Sametime Connect
- Vom Server eingeleitete Aktionen
- Mobility Client
- Workplace Client Technology, Micro Edition (WCTME)
	- Extension Services for WebSphere Everyplace (ESWE)
	- Mobile Information Device Profile (MIDP)

Übersicht über den Inhalt dieses Kapitels:

- Voraussetzungen
	- Voraussetzungen für den Desktop-Computer
	- [Gerätevoraussetzungen](#page-5-0)
	- [Servervoraussetzungen](#page-5-0)
- [Everyplace](#page-5-0) Client installieren
- [Referenzliteratur](#page-11-0)

### **Voraussetzungen**

Stellen Sie sicher, dass Ihre Umgebung folgende Voraussetzungen erfüllt, bevor Sie Everyplace Client installieren und ausführen:

- v Voraussetzungen für den Desktop-Computer
- [Gerätevoraussetzungen](#page-5-0)
- [Servervoraussetzungen](#page-5-0)

### **Voraussetzungen für den Desktop-Computer**

Stellen Sie sicher, dass Ihre Desktop-Software folgende Voraussetzungen erfüllt, bevor Sie Everyplace Client installieren:

- Microsoft® ActiveSync® Version 3.5, 3.6, 3.7 oder 3.7.1
- Betriebssystem
	- $-$  Windows<sup>®</sup> 2000
	- Windows XP

<span id="page-5-0"></span>**Anmerkung:** Stellen Sie sicher, dass Sie die für Ihr Gerät gültige Version des Installationsprogramms für Everyplace Client verwenden. Sie können weder Everyplace Client für Windows Mobile™ 2003 auf einem Gerät mit Pocket PC 2002 installieren, noch können Sie Everyplace Client für Pocket PC 2002 auf einem Gerät mit Windows Mobile 2003 installieren.

### **Gerätevoraussetzungen**

Stellen Sie sicher, dass Ihr Gerät folgende Voraussetzungen erfüllt, bevor Sie Everyplace Client installieren:

- v Pocket PC 2002 oder Windows Mobile 2003
- Pocket Internet Explorer (IE)
- Pocket Microsoft Outlook
- Pocket Microsoft Personal Information Management-Anwendungen (PIM)

**Anmerkung:** Wenden Sie sich an Ihre zuständige technische Unterstützung, um zu prüfen, ob Sie ein unterstütztes Gerät verwenden.

### **Servervoraussetzungen**

Zugriff auf einen IBM WebSphere Everyplace Access-Server, auf dem die zuständige technische Unterstützung eine Benutzer-ID eingerichtet hat. Weitere Informationen zu den WebSphere Everyplace Access Server-Einstellungen finden Sie im WebSphere Everyplace Access Information Center.

**Anmerkung:** Als WebSphere Everyplace Access Server-Softwareversion müssen Sie Version 5.0 verwenden. Weitere Informationen hierzu erhalten Sie bei Ihrer zuständigen technischen Unterstützung.

### **Everyplace Client installieren**

Sie können Everyplace Client auf Ihrem Gerät auf zwei Arten installieren. Sie können Everyplace Client mit Hilfe eines DMS-Softwareverteilungsjobs (DMS, Device Manager Server), installieren, den Sie von der technischen Unterstützung erhalten, oder das Everyplace Client-Installationspaket herunterladen und mit Hilfe von InstallShield installieren. Sie können nur eine dieser zwei Methoden verwenden. Sie können nicht beide Methoden für dieselbe Installation auf einem Gerät verwenden.

**Anmerkung:** Die Installation von Everyplace Client über einen DMS-Softwareverteilungsjob ist die bevorzugte Methode.

Die technische Unterstützung in Ihrem Unternehmen hat möglicherweise Everyplace Client bereits mit Hilfe eines DMS-Softwareverteilungsjobs auf Ihrem Gerät installiert. Schließen Sie in diesem Fall die Installation mit Hilfe der Informationen in ″Everyplace Client-Installation über einen [DMS-Softwareverteilungsjob](#page-6-0) abschlie[ßen](#page-6-0)″ ab. Verwenden Sie andernfalls die Informationen in ″[Everyplace](#page-7-0) Client über [InstallShield](#page-7-0) installieren″, um Everyplace Client über InstallShield zu installieren. Nach der Installation von Everyplace Client auf Ihrem Gerät können Sie anhand der Anweisungen in ″[Installation](#page-10-0) prüfen″ überprüfen, ob die Installation erfolgreich war.

Weitere Informationen zur Installation von Everyplace Client finden Sie in den folgenden Abschnitten:

- v Everyplace Client-Installation über einen [DMS-Softwareverteilungsjob](#page-6-0) abschlie[ßen](#page-6-0)
- v Everyplace Client über [InstallShield](#page-7-0) installieren
- [Installation](#page-10-0) prüfen

# <span id="page-6-0"></span>**Everyplace Client-Installation über einen DMS-Softwareverteilungsjob abschließen**

Gehen Sie wie folgt vor, um die Implementierung von Everyplace Client auf Ihrem Gerät abzuschließen.

**Anmerkung:** Bevor Sie die Schritte in diesem Abschnitt durchführen, müssen Sie die vorherige Version von Everyplace Client von Ihrem Gerät entfernen. Andernfalls wird die folgende Fehlernachricht ausgegeben:

″Interner Fehler im Agentenprogramm. Fortsetzen des Programms nicht möglich. Das Agentenprogramm wird beendet.″

Bei Ausgabe dieser Nachricht müssen Sie **OK** antippen, um den Installationsvorgang zu verlassen, die vorherige Version von Everyplace Client von Ihrem Gerät zu entfernen und die folgenden Schritte erneut auszuführen.

#### **Everyplace Client-Installationsprogramm herunterladen**

Laden Sie das Everyplace Client-Installationsprogramm wie folgt auf Ihr Gerät herunter:

- 1. Stellen Sie sicher, dass Ihr Gerät über eine ActiveSync- oder drahtlose Verbindung mit dem Netz verbunden ist. Da beim Herunterladen große Datenmengen übertragen werden, sollten Sie die schnellste verfügbare Verbindung verwenden.
- 2. Inaktivieren Sie alle Einstellungen für automatisches Ausschalten auf Ihrem Gerät.
- 3. Melden Sie sich beim WebSphere Everyplace Access-Portal an.
- 4. Wählen Sie im oberen Dropdown-Menü **Mobile Konfiguration** aus.
- 5. Wählen Sie im Dropdown-Menü direkt unterhalb des Dropdown-Menüs **Mobile Konfiguration** die Option für das **Everyplace Client-Installationsprogramm** aus.
- 6. Tippen Sie das Symbol für das **Everyplace Client-Installationsprogramm** an.
- 7. Tippen Sie **Ja** an, um eine der folgenden Dateien herunterzuladen:
	- v ceagent.armv4.cab Windows Mobile 2003-Geräte
	- v ceagent.arm.cab Pocket PC 2002-Geräte
- 8. Wählen Sie die Option zum **Öffnen der Daten nach dem Herunterladen** aus.
- 9. Wenn ″Agent konfigurieren″ angezeigt wird, geben Sie Ihr Kennwort ein und tippen auf **Verbinden**.

Dadurch wird der Downloadvorgang gestartet, der je nach Verbindung mehrere Minuten dauern kann.

- 10. Der Downloadvorgang ist beendet, wenn eine Nachricht zur erfolgreichen Installation von IBM Everyplace Client ausgegeben wird. Tippen Sie **OK** an.
- 11. In der Regel wird Everyplace Client dann initialisiert und kann verwendet werden. Wenn Everyplace Client nicht automatisch gestartet wird, können Sie dies Anwendung manuell starten. Tippen Sie auf **Start**, **Programme** und dann auf das Symbol für Everyplace Client.

### <span id="page-7-0"></span>**Everyplace Client über InstallShield installieren**

Befolgen Sie für die Installation und Konfiguration der Everyplace Client-Software auf Ihrem Desktop-Computer und Ihrem Gerät die folgenden Schritte:

**Anmerkung:** Überprüfen sie die folgenden Punkte, bevor Sie mit der Installation von Everyplace Client beginnen:

- v Wenn auf Ihrem Gerät eine frühere Version von Everyplace Client installiert ist, führen Sie einen Warmstart auf Ihrem Gerät aus, um sicherzustellen, dass während der Installation von Everyplace Client keine Everyplace Client-Komponenten aktiv sind.
- Stellen Sie nach dem Warmstart sicher, dass Ihr Gerät über eine Microsoft ActiveSync-Verbindung mit Ihrem Desktop-Computer verbunden ist.
- v Stellen Sie sicher, dass Sie die für Ihr Gerät gültige Version des Installationsprogramms für Everyplace Client verwenden. Sie können weder Everyplace Client für Windows Mobile™ 2003 auf einem Gerät mit Pocket PC 2002 installieren, noch können Sie Everyplace Client für Pocket PC 2002 auf einem Gerät mit Windows Mobile 2003 installieren.
	- 1. Dekomprimieren Sie die Datei **WEA\_PPC\_Installer.zip** auf Ihrem Desktoprechner. Die Datei **WEA\_PPC\_Installer.zip** befindet sich in der Datei **5.0.1\_WEB\_WEA\_PPC.zip**, die Sie von der WebSphere Everyplace Access-Unterstützungsseite heruntergeladen haben.
- 2. Öffnen Sie den Ordner **PPC2002** oder **PPC2003** (je nach Gerätetyp), und klicken Sie doppelt auf **setup.exe**.
- 3. Klicken Sie in der **Willkommensanzeige des InstallShield-Assistenten für Everyplace Client** auf **Weiter**, um die Installation von Everyplace Client fortzusetzen.

**Anmerkung:** Wenn auf Ihrem Desktop-Computer eine frühere Version von Everyplace Client installiert ist, werden Sie gefragt, ob Sie **die ausgewählte Anwendung und alle zugehörigen Komponenten vollständig löschen wollen**. Gehen Sie bei Anzeige dieser Nachricht wie folgt vor:

- a. Klicken Sie auf **OK**, um die aktuelle Version von Everyplace Client zu löschen, oder klicken Sie auf **Abbrechen**, um die Installation abzubrechen. Wenn Sie die neueste Version von Everyplace Client installieren wollen, müssen Sie zuerst die frühere Version entfernen.
- b. Wenn Sie auf **OK** klicken, deinstalliert der InstallShield-Assistent alle bisher installierten Everyplace Client-Komponenten von Ihrem Desktop-Computer. Klicken Sie in der Anzeige zum **Abschluss des Vorgangs** auf **Beenden** .
- c. Starten Sie den Installationsprozess erneut, um Everyplace Client zu installieren.
- 4. Wählen Sie in der Anzeige für die Sprachauswahl die gewünschte Sprache für die Installation aus, und klicken Sie auf **OK**.
- 5. Klicken Sie in der **Willkommensanzeige des InstallShield-Assistenten für Everyplace Client** auf **Weiter**, um die Installation von Everyplace Client fortzusetzen.
- 6. Klicken Sie auf **Ja**, wenn Sie die Bedingungen der Softwarelizenzvereinbarung akzeptieren.

**Anmerkung:** Wenn Sie auf **Nein** klicken, wird das Installationsprogramm beendet.

- 7. Warnung bei Warmstart des Geräts:
	- v Wenn Sie bereits einen Warmstart auf Ihrem Gerät durchgeführt und eine ActiveSync-Verbindung hergestellt haben, klicken Sie auf **OK** und setzen Sie die Installation von Everyplace Client fort.
	- Wenn Sie noch keinen Warmstart durchgeführt haben, gehen Sie folgendermaßen vor:
		- a. Entfernen Sie das Gerät von der Andockvorrichtung oder trennen Sie dessen Verbindung mit ActiveSync, wenn Sie keine Andockvorrichtung benutzen.
		- b. Führen Sie einen Warmstart durch.
		- c. Stellen Sie die ActiveSync-Verbindung wieder her.
		- d. Klicken Sie auf **OK**, um die Installation von Everyplace Client fortzusetzen.
- 8. Klicken Sie auf **OK**, wenn Sie sich vergewissert haben, dass die zuständige technische Unterstützung Version 5.0 der Server-Software auf dem WebSphere Everyplace Access Server installiert hat.

**Anmerkung:** Wenn Sie nicht sicher sind, ob die Version der Server-Software korrekt ist, vergewissern Sie sich diesbezüglich bei der technischen Unterstützung, bevor Sie auf **OK** klicken.

9. Legen Sie in der Anzeige **Ziel** fest, wo Everyplace Client auf Ihrem Desktop-Computer installiert werden soll, und klicken Sie auf **Weiter**.

**Anmerkung:** Wenn Sie die Standardvorgabe ändern möchten, klicken Sie auf **Durchsuchen** und wählen Sie das gewünschte Zielverzeichnis für die Installation von Everyplace Client aus.

10. Wählen Sie in der Anzeige **Komponenten** die zu installierenden Komponenten aus und klicken Sie auf **Weiter**, um die Installation von Everyplace Client fortzusetzen. Klicken Sie auf **Zurück**, wenn Sie zur vorherigen Anzeige zurückkehren möchten, oder klicken Sie auf **Abbrechen**, wenn Sie die Installation von Everyplace Client verlassen möchten.

**Anmerkung:** Wenn Sie von einer früheren Version von Everyplace Client zur aktuellen Version migrieren, variieren die in dieser Anzeige automatisch ausgewählten Komponenten je nachdem, welche Komponenten mit der früheren Everyplace Client-Version bereits installiert wurden. Bei den ausgewählten Komponenten deinstalliert Everyplace Client jeweils die vorherige Version, bevor die aktuelle Version installiert wird. Wenn Sie die Auswahl einer automatisch ausgewählten Komponente aufheben und dies beibehalten, werden die jeweiligen Elemente von Everyplace Client deinstalliert, aber keine neuen Versionen der Komponenten installiert.

Everyplace Client enthält folgende Komponenten:

- v E-mail and Personal Information Management (PIM) für die Synchronisation der Gerätedaten mit Lotus Domino- und Microsoft Exchange-Servern.
- DB2 Everyplace für die Synchronisation der Gerätedaten mit DB2 Everyplace-Datenbanken.
	- DB2 Everyplace Synchronization Client
	- DB2 Everyplace-Musteranwendungen
- Offline Browsing and Forms für das Zwischenspeichern von Formularen und Inhalten zur Offlinebearbeitung.
- Software Update für das Empfangen von Softwareupdates vom Device Manager Server.
- v SIA (Server Initiated Actions) für das servergesteuerte Synchronisieren der Daten zwischen Gerät und Server. Der Server leitet automatisch eine Synchronisation mit Ihrem Gerät ein, wenn Sie eine Anwendung ausführen, die SIA unterstützt. Wenn Sie beispielsweise auf Ihrem Gerät bei Sametime Connect angemeldet sind und Sie eine Nachricht erhalten, führt der Server eine automatische Synchronisation (SIA) mit Ihrem Gerät durch, damit Sie diese Nachricht sehen können. SIA arbeitet im Hintergrund und erfordert keine Konfiguration auf Ihrem Gerät.
- Sametime Connect für die Verbindung zu Sametime Connect-Servern.
- v Mobility Client für sichere Netzwerkverbindungen zwischen Ihrem Gerät und dem Unternehmensnetzwerk.
- v Workplace Client Technology, Micro Edition (WCTME) Plattform für den Einsatz von Unternehmensanwendungen auf serververwalteten Clientgeräten wie Desktop-Computer, mobile Endgeräte und andere Hightech-Endgeräte.
	- Extension Services for WebSphere Everyplace (ESWE) bietet eine Javabasierte Laufzeitumgebung mit Open Services Gateway Initiative (OSGi) zur Unterstützung von Entwicklung, Implementierung und Verwaltung von Services auf verbundenen, nicht verbundenen oder nur gelegentlich verbundenen Geräten.
	- Mobile Information Device Profile (MIDP) in Kombination mit Connected Limited Device Configuration (CLDC) bietet MIDP Java-Laufzeitunterstützung für mobile Anwendungen auf Geräten mit eingeschränkten Ressourcenkapazitäten wie Mobiltelefone und PDAs.
- 11. Optional Wenn Sie Komponenten ausgewählt haben, für die bestimmte Softwarevoraussetzungen gelten, klicken Sie auf **Weiter**, damit Everyplace Client diese Komponenten für Sie installiert. Klicken Sie auf **Zurück**, wenn Sie die Auswahl der Komponenten ändern möchten.
- 12. Optional Wenn Sie die Auswahl von automatisch ausgewählten Komponenten zurücknehmen, wird eine Liste dieser dann nicht mehr ausgewählten Komponenten angezeigt. Klicken Sie auf **Weiter**, wenn Sie diese Komponenten über Everyplace Client deinstallieren möchten, oder klicken Sie auf **Zurück**, wenn Sie die Auswahl der Komponenten erneut ändern möchten.
- 13. Klicken Sie auf **Weiter**, wenn Sie mit dem Kopieren der Dateien auf Ihren Desktop-Computer und Ihr Gerät beginnen möchten. Daraufhin erscheint die Fortschrittsanzeige für die Installation von Everyplace Client.

**Anmerkung:** Nach dem Klicken auf **Weiter** wird eine Nachricht mit folgendem Wortlaut angezeigt: ″**Sync Client**″ **und andere anstehende Installationen im Standardinstallationsverzeichnis für Anwendungen installieren?** Klicken Sie auf **Ja**, um die Anwendungen im Standardverzeichnis zu installieren. Klicken Sie auf **Nein**, um ein anderes Verzeichnis auszuwählen, oder klicken Sie auf **Abbrechen**, um die Installation abzubrechen.

- 14. Wenn das Installationsprogramm alle Dateien kopiert hat, wird eine Nachricht mit in etwa folgendem Wortlaut ausgegeben: **Prüfen Sie die Anzeige Ihres mobilen Geräts, um zu sehen, ob weitere Schritte für den Abschluss der Installation erforderlich sind.** Klicken Sie auf **OK**, und führen Sie die folgenden Schritte auf Ihrem Gerät aus.
- 15. Geben Sie auf Ihrem Gerät Ihre Everyplace-Benutzer-ID in das Feld **Benutzer-ID** ein. Geben Sie Ihr Kennwort in die Felder **Kennwort** und **Kennwort bestätigen** ein. Tippen Sie nach Eingabe dieser Informationen **OK** an.

<span id="page-10-0"></span>**Anmerkung:** Benutzer-ID und Kennwort, die Sie eingeben, müssen mit der Everyplace-Benutzer-ID/dem Everyplace-Kennwort auf Ihrem Everyplace Synchronization Server übereinstimmen. Beispiel: Wenn Sie Ihre Everyplace-Benutzer-ID oder Ihr Everplace-Kennwort auf Ihrem Gerät ändern, müssen Sie auch die Benutzer-ID/das Kennwort auf Ihrem Server aktualisieren. Weitere Informationen erhalten Sie bei Ihrer technischen Unterstützung.

- 16. Geben Sie in der Anzeige **Synchronisationsclient** einen Namen ein, den Sie als Anzeigenamen im Feld **Ihr Name (Anzeigename)** verwenden wollen. Geben Sie auch die E-Mail-Adresse ein, die Sie im Feld **Ihre E-Mail-Adresse** verwenden wollen. Tippen Sie nach Eingabe der Informationen auf **OK**.
- 17. Klicken Sie auf Ihrem Desktop-Computer in der Anzeige **InstallShield Wizard Complete** auf **Beenden**.

### **Installation prüfen**

So prüfen Sie, ob Everyplace Client korrekt auf Ihrem Gerät installiert wurde.

- 1. Wählen Sie **Start**—>**Einstellungen** aus.
- 2. Tippen Sie die Registerkarte **System** an.
- 3. Tippen Sie **Programme entfernen** an.
- 4. Vergewissern Sie sich, dass IBM Everyplace Client und alle bei der Installation ausgewählten Komponenten im Dialogfenster mit den gespeicherten Programmen aufgeführt sind. Everyplace Client enthält folgende Komponenten:
	- IBM Everyplace Client
	- IBM Server Initiated Actions (SIA) Monitor
	- v Extension Services for WebSphere Everyplace
	- IBM MIDP 20 (in Ihrer Sprache)
	- $\cdot$  IBM MIDP 20
	- Lotus Sametime Connect
	- IBM Mobility Client
	- Synchronisationsclient
	- IBM Software Update
	- IBM Offline Portal Browsing
	- IBM DB2 Everyplace SyncServer
	- IBM DB2 Everyplace Samples
	- IBM DB2 Everyplace
- 5. Tippen Sie **OK** in der oberen rechten Ecke dieser Anzeige an, um die Anzeige zu verlassen.

**Anmerkung:** Wenn eine Komponente nicht in der Liste der gespeicherten Programme aufgeführt ist, wurde die Komponente nicht ordnungsgemäß installiert. Wenden Sie sich in diesem Fall an Ihre technische Unterstützung.

### <span id="page-11-0"></span>**Referenzliteratur**

Folgende Dokumente enthalten weitere Informationen zu IBM Everyplace Client und den zugehörigen Komponenten:

- WebSphere Everyplace Access Server Information Center
- Everyplace Client-Onlinehilfe

**Anmerkung:** Tippen Sie auf Ihrem Gerät das Hilfesymbol an (**1999**), um die Everyplace Client-Onlinehilfe zu öffnen. Sie können auch die Schaltfläche **Hilfe** unten in der Everyplace Client-Anzeige antippen.

- Mobility Client Benutzerhandbuch
- WebSphere Everyplace Access-Unterstützungsseite: http://www.ibm.com/software/pervasive/ws\_everyplace\_access/support/

**Anmerkung:** Eine Liste zur WebSphere Everyplace Access-Produktdokumentation erhalten Sie wie folgt: Rufen Sie die oben genannte URL auf, und klicken Sie im Thema **Learn** auf **Product information and publications**.

WebSphere Everyplace Connection Manager-Unterstützungsseite: http://www.ibm.com/software/pervasive/ws\_everyplace\_connection\_manager /support/

**Anmerkung:** Eine Liste zur WebSphere Everyplace Connection Manager-Produktdokumentation erhalten Sie wie folgt: Rufen Sie die oben genannte URL auf, und klicken Sie im Thema **Learn** auf **Product information and publications**.

# <span id="page-12-0"></span>**Kapitel 2. Everyplace Client konfigurieren**

Nachdem Sie Everyplace Client erfolgreich installiert haben, sind jetzt folgende Konfigurationsaufgaben durchzuführen:

- Konfiguration von Everyplace Client vorbereiten
- Everyplace Client [konfigurieren](#page-13-0)
- v [Synchronisationseinstellungen](#page-13-0) konfigurieren
- Mobility Client [konfigurieren](#page-15-0)
- v Everyplace [Client-Sicherheit](#page-16-0) konfigurieren
- [Hauptspeicher](#page-17-0) konfigurieren

### **Konfiguration von Everyplace Client vorbereiten**

Bevor Sie Everyplace Client konfigurieren, müssen Sie bei der technischen Unterstützung folgende Informationen anfragen:

- Ihre Everyplace-Benutzer-ID mit Kennwort.
- v Ihre Mobility Client-Benutzer-ID mit Kennwort, wenn Sie Mobility Client zusammen mit Everyplace Client verwenden.
- Netzwerkprofil:
	- Hat die technische Unterstützung ein Netzwerkprofil für Sie erstellt, fragen Sie nach dem Namen dieses Profils.
	- Sollen Sie das Netzwerkprofil selbst erstellen, fragen Sie die technische Unterstützung nach den folgenden Informationen:

**Anmerkung:** Abhängig von den mit Everyplace Client installierten Komponenten benötigen Sie möglicherweise nicht alle der unten aufgeführten Informationen. Informationen zum Erstellen eines Netzwerkprofils finden Sie unter [Netzwerkprofil](#page-26-0) erstellen.

- Verwenden Sie Secure Sockets Layer (SSL) für die Verbindung zum Netzwerk?
- Everyplace Synchronization-Serveradresse
- Offline Content-Serveradresse
- DB2 Everyplace-Serveradresse und -Zielverzeichnis
- Device Manager-Serveradresse
- OSGi-Serveradresse
- Sametime Connect-Serveradresse und Communityanschluss
- Welches ist Ihr bevorzugter Wert für eine Konnektivitätsprüfung?

Haben Sie alle Informationen verfügbar, können Sie mit der Konfiguration von Everyplace Client beginnen.

### <span id="page-13-0"></span>**Everyplace Client konfigurieren**

Nach der Installation von Everyplace Client auf Ihrem Gerät können Sie Everyplace Client anhand der folgenden Informationen konfigurieren:

- 1. Starten Sie Everyplace Client auf Ihrem Gerät.
- 2. Geben Sie Ihre Everyplace-Benutzer-ID und das Kennwort ein, und tippen Sie dann **Anmeld.** an.

**Anmerkung:** Benutzer-ID und Kennwort, die Sie eingeben, müssen mit der Everyplace-Benutzer-ID/dem Everyplace-Kennwort auf Ihrem Everyplace Synchronization Server übereinstimmen. Beispiel: Wenn Sie Ihre Everyplace-Benutzer-ID oder Ihr Everplace-Kennwort auf Ihrem Gerät ändern, müssen Sie auch die Benutzer-ID/das Kennwort auf Ihrem Server aktualisieren. Weitere Informationen erhalten Sie bei Ihrer technischen Unterstützung.

3. Erstellen Sie ein Netzwerkprofil.

**Anmerkung:** Möglicherweise hat die technische Unterstützung bereits ein solches Profil für Sie erstellt. Ist dies nicht der Fall, wird die Anzeige mit den **aktiven Netzwerkprofilen** bei jedem Öffnen von Everyplace Client aufgerufen, bis Sie ein Netzwerkprofil erstellt haben. Weitere Informationen zum Erstellen eines Netzwerkprofils finden Sie unter Mit [Netzwerkprofilen](#page-25-0) arbeiten.

4. Optional - Wenn Sie Mobility Client zusammen mit Everyplace Client verwenden, müssen Sie ein Mobility Client-Profil erstellen, wenn Ihre technische Unterstützung dies nicht für Sie getan hat.

**Anmerkung:** Weitere Informationen zum Erstellen eines Mobility Client-Profils finden Sie unter Mobility Client [konfigurieren.](#page-15-0)

Nach dem Konfigurieren von und der Anmeldung bei Everyplace Client können Sie mit Everyplace Client arbeiten. Weitere Informationen zur Verwendung von [Everyplace](#page-18-0) Client finden Sie unter Kapitel 3, "Mit Everyplace Client arbeiten".

### **Synchronisationseinstellungen konfigurieren**

Everyplace Client bietet Ihnen die Möglichkeit, Daten mit WebSphere Everyplace Access-Servern zu synchronisieren.

Wenn Sie eine Synchronisation anfordern, kommuniziert Everyplace Client mit dem Server, um festzustellen, ob bereits zuvor eine Synchronisation für diese Anwendung durchgeführt wurde. Wenn keine Erstsynchronisation durchgeführt wurde, können Sie mit Everyplace Client Daten auf Ihrem Gerät zusammenfügen oder ersetzen. Wenn Sie **Ersetzen** auswählen, löscht Everyplace Client alle Daten auf dem Gerät und ersetzt sie durch die neueste Kopie vom Server. Wenn Sie **Zusammenfügen** auswählen, vergleicht Everyplace Client alle Einträge in der Clientdatenbank feldweise mit den entsprechenden Einträgen in der Serverdatenbank. Der Server stellt zunächst eine Liste der vom Client benötigten Einträge zusammen und beginnt anschließend mit dem Synchronisieren der Daten auf dem Client.

**Anmerkung:** Weitere Informationen zum Zusammenfügen und Ersetzen von Daten finden Sie unter [Erstsynchronisation](#page-23-0) bzw. Daten [ersetzen.](#page-27-0)

Die Erstsynchronisation ist zeitaufwendig. Führen Sie die Erstsynchronisation deshalb mit einer möglichst schnellen Netzwerkverbindung durch.

Nach der Erstsynchronisation synchronisiert Everyplace Client nur die neuen und geänderten Daten vom Server zum Gerät oder vom Gerät zum Server.

Gehen Sie wie folgt vor, wenn Sie Ihre Synchronisationseinstellungen konfigurieren möchten:

**Anmerkung:** Everyplace Client verwendet diese Konfigurationseinstellungen bei jeder Synchronisation. Wenn Sie lieber mit einer anderen Synchronisationseinstellung arbeiten möchten, müssen Sie Ihre Einstellungen mit den folgenden Schritten rekonfigurieren.

1. Tippen Sie in der Anzeige **Meine Einstellungen** die Einstellung **Synchronisationseinstellungen** an.

**Anmerkung:** Tippen Sie zum Öffnen von **Meine Einstellungen** in der Haupt-

anzeige auf das Symbol für Einstellungen ( ).

- 2. Wählen Sie den gewünschten Synchronisationstyp aus. Tippen Sie dazu neben dem Synchronisationsnamen auf das Optionsfeld **Nur manuell**, **An Andockvorrichtung** oder **Zeitgesteuert**.
	- v Wenn Sie sich für **An Andockvorrichtung** entscheiden und Ihr Gerät an die Andockvorrichtung anschließen, synchronisiert Everyplace Client alle Anwendungen für die momentan ausgewählte Kategorie.
	- v Wenn Sie sich für **Nur manuell** entscheiden, können Sie durch Antippen des betreffenden Synchronisationssymbols entweder immer nur eine Anwendung oder eine komplette Kategorie von Anwendungen synchronisieren.
	- v Wenn Sie sich für **Zeitgesteuert** entscheiden, müssen Sie angeben, wie oft Everyplace Client Synchronisationen ausführen soll. Dazu müssen Sie ein entsprechendes Zeitintervall in Stunden und Minuten angeben. Außerdem müssen Sie die Anwendungen auswählen, die mit dem Server synchronisiert werden sollen. Sobald Sie Ihr Gerät mit dem Server verbinden, werden die ausgewählten Anwendungen auf der Basis des von Ihnen festgelegten Zeitintervalls von Everyplace Client synchronisiert.
- 3. Wählen Sie eine oder mehrere Bestätigungseinstellungen aus:
	- v **Den Start jeder Synchronisation bestätigen** In diesem Fall wird von Everyplace Client ein Fenster mit einem Bestätigungsdialog angezeigt, in dem die Anzahl der Aktualisierungen angegeben ist, die Sie an den Server übertragen möchten.
	- v **Bestätigung nach erfolgreicher Synchronisation anzeigen** In diesem Fall wird von Everyplace Client nach jeder erfolgreich durchgeführten Synchronisation ein Fenster mit einem entsprechenden Bestätigungsdialog angezeigt.
	- v **Nach Sychronisationsfehler Alert anzeigen** In diesem Fall wird von Everyplace Client nach jeder fehlgeschlagenen Synchronisation ein Dialogfenster mit einem entsprechenden Alert angezeigt. Tippen Sie **Protokoll anzeigen** an, um weitere Informationen zu dem Fehler zu erhalten.
- 4. Tippen Sie **OK** an, um Ihre Einstellungen zu sichern, oder tippen Sie **Abbrechen** an, um das Programm ohne Sicherung der Einstellungen zu verlassen und zur Anzeige **Meine Einstellungen** zurückzukehren.

### <span id="page-15-0"></span>**Mobility Client konfigurieren**

Wenn Sie Mobility Client in Verbindung mit Everyplace Client verwenden möchten, müssen Sie Mobility Client entsprechend konfigurieren.

**Anmerkung:** Diese Anweisungen unterstützen Mobility Client, Version 5.1. Weitere Informationen zur Synchronisation von Everyplace Client-Anwendungen mit Mobility Client finden Sie unter [Erstsynchronisation](#page-23-0) mit Mobility Client.

Gehen Sie wie folgt vor, wenn Sie Mobility Client konfigurieren möchten:

- 1. Tippen Sie in der Anzeige **Meine Einstellungen** die Einstellung **Mobility Client** an.
- 2. Wählen Sie im Dropdown-Menü das gewünschte Konfigurationsprofil für Mobility Client aus. Weitere Informationen zu Mobility Client-Konfigurationsprofilen erhalten Sie bei der zuständigen technischen Unterstützung. Treffen Sie hier eine Wahl:
	- Standard Wählen Sie diese Option aus, wenn Sie Ihr eigenes Standardkonfigurationsprofil erstellen wollen.
	- v Kein Gibt an, dass Sie Mobility Client nicht verwenden wollen.
	- v Falls die zuständige technische Unterstützung Konfigurationsprofile für Sie erstellt, stehen Ihnen diese vorgefertigten Profile über das entsprechende Dropdown-Menü zur Verfügung.
- 3. Geben Sie für Mobility Client die Serveradresse und die Anschlussnummer ein.

**Anmerkung:** Serveradresse und Anschlussnummer für Mobility Client wurden möglicherweise bereits vorab ausgefüllt. Weitere Informationen zu Serveradresse und Anschlussnummer für Mobility Client erhalten Sie bei der zuständigen technischen Unterstützung.

4. Geben Sie bei der Anmeldung am Mobility Client Ihre eigene Benutzer-ID mit Kennwort ein, oder wählen Sie **Everyplace-Benutzer-ID und -Kennwort verwenden** aus, um Everyplace Client-Benutzer-ID und -Kennwort zu verwenden.

**Anmerkung:** Wenn Sie sich für **Everyplace-Benutzer-ID und -Kennwort verwenden** entscheiden, müssen Everyplace Client-Benutzer-ID und -Kennwort und Mobility Client-Benutzer-ID und -Kennwort identisch sein. Benutzer-ID und Kennwort, die Sie eingeben, müssen mit der Everyplace-Benutzer-ID/dem Everyplace-Kennwort auf Ihrem Everyplace Synchronization Server übereinstimmen. Beispiel: Wenn Sie Ihre Everyplace-Benutzer-ID oder Ihr Everplace-Kennwort auf Ihrem Gerät ändern, müssen Sie auch die Benutzer-ID/das Kennwort auf Ihrem Server aktualisieren. Weitere Informationen zu Ihrer Benutzer-ID und dem Kennwort erhalten Sie bei der zuständigen technischen Unterstützung.

- 5. Optional Wählen Sie **Kennwort immer anfordern** aus, wenn Sie bei jedem Start einer Anwendung, für die eine Mobility Client-Verbindung erforderlich ist, zur Eingabe des Mobility Client-Kennworts aufgefordert werden möchten.
- 6. Tippen Sie **OK** an, um Ihre Änderungen zu sichern, oder tippen Sie **Abbrechen** an, um das Programm ohne Konfiguration von Mobility Client zu verlassen.

### <span id="page-16-0"></span>**Mobility Client-Kennwort ändern**

Gehen Sie wie folgt vor, wenn Sie Ihr Mobility Client-Kennwort ändern möchten:

1. Tippen Sie in der Anzeige **Meine Einstellungen** die Einstellung **Mobility Client** an.

**Anmerkung:** Nach dem Antippen von **Mobility Client** werden Ihre Mobility Client-Profileinstellungen angezeigt.

2. Tippen Sie das Feld **Kennwort** doppelt an.

**Anmerkung:** Das Feld **Kennwort** ist mit Sternen (\*) ausgefüllt. Sie müssen auf dieses Feld doppelt antippen, um es zu aktivieren. Wenn Sie das Kennwortfeld aktivieren, markiert Everyplace Client alle Sterne in diesem Feld.

- 3. Geben Sie Ihr neues Kennwort in das Feld **Kennwort** ein.
- 4. Tippen Sie **OK** an, um Ihr neues Kennwort zu sichern, oder tippen Sie **Abbrechen** an, um den Vorgang ohne Änderung des Kennworts abzubrechen.

### **Everyplace Client-Sicherheit konfigurieren**

Konfigurieren Sie die Everyplace Client-Sicherheit dahingehend, dass Sie Ihre Everyplace-Benutzer-ID oder das Kennwort entsprechend ändern. Benutzer-ID und Kennwort, die Sie eingeben, müssen mit der Everyplace-Benutzer-ID/dem Everyplace-Kennwort auf Ihrem Everyplace Synchronization Server übereinstimmen. Beispiel: Wenn Sie Ihre Everyplace-Benutzer-ID oder Ihr Everyplace-Kennwort auf Ihrem Gerät ändern, müssen Sie auch die Benutzer-ID/das Kennwort auf Ihrem Server aktualisieren. Für die Anmeldung bei Everyplace Client benötigen Sie eine gültige Everyplace-Benutzer-ID sowie ein Kennwort.

**Anmerkung:** Wählen Sie **Automatische Anmeldung gewünscht** im Fenster **Meine Einstellungen** aus, wenn Everyplace Client Ihre Everyplace-Benutzer-ID sowie das Kennwort sichern soll.

Gehen Sie wie folgt vor, wenn Sie Ihre Everypace-Benutzer-ID und das Kennwort ändern möchten:

1. Tippen Sie in der Anzeige **Meine Einstellungen** die Einstellung **Sicherheit** an.

**Anmerkung:** Tippen Sie zum Öffnen von **Meine Einstellungen** in der Haupt-

anzeige auf das Symbol für Einstellungen (**1988**)

- 2. Geben Sie Ihre neue Everyplace-Benutzer-ID in das Feld **Benutzer-ID** ein.
- 3. Geben Sie Ihr neues Kennwort in das Feld **Neues Kennwort** ein.
- 4. Geben Sie Ihr neues Kennwort erneut in das Feld **Neues Kennwort bestätigen** ein.
- 5. Tippen Sie **OK** an, um Ihre Änderungen zu sichern, oder tippen Sie **Abbrechen** an, um das Programm ohne Sicherung der Änderungen an Ihrem Kennwort zu verlassen.

# <span id="page-17-0"></span>**Hauptspeicher konfigurieren**

Konfigurieren Sie die Hauptspeichereinstellungen für PIM (Personal Information Management) und E-Mail, um auf diese Weise festzulegen, wie viel Hauptspeicherkapazität Everyplace Client nach jeder PIM- und E-Mail-Synchronisation bereitstellen soll.

Gehen Sie wie folgt vor, wenn Sie die Hauptspeicherkapazität für PIM und E-Mail konfigurieren möchten:

1. Tippen Sie in der Anzeige **Meine Einstellungen** die Einstellung **Daten ersetzen** an.

**Anmerkung:** Tippen Sie zum Öffnen von **Meine Einstellungen** in der Haupt-

anzeige auf das Symbol für Einstellungen ( ).

- 2. Wählen Sie im Dropdown-Menü **Hauptspeicher** aus.
- 3. Geben Sie einen numerischen Wert ein, um festzulegen, wie viel Hauptspeicherkapazität Everyplace Client nach jeder Synchronisation bereitstellen soll.
- 4. Tippen Sie **OK** an, um Ihre Änderungen zu sichern, oder tippen Sie **Abbrechen** an, um das Programm ohne Sicherung zu verlassen.

# <span id="page-18-0"></span>**Kapitel 3. Mit Everyplace Client arbeiten**

Dieses Kapitel enthält weitere Informationen zur Durchführung der folgenden Aufgaben mit Everyplace Client:

- Everyplace Client-Benutzeroberfläche
- Mit [Kategorien](#page-20-0) arbeiten
- [Direktaufrufe](#page-22-0) anpassen
- Motiv [auswählen](#page-22-0)
- Anwendungen [synchronisieren](#page-23-0)
- Mit [Netzwerkprofilen](#page-25-0) arbeiten
- Daten [ersetzen](#page-27-0)
- Auf [Softwareaktualisierungen](#page-27-0) prüfen
- [Verwaltungsaufgaben](#page-28-0) ausführen
- Mit [Sametime](#page-31-0) Connect arbeiten

### **Everyplace Client-Benutzeroberfläche**

Tippen Sie zum Öffnen von Everyplace Client auf Ihrem Gerät das Everyplace-

Symbol an( $\left(\frac{1}{n+1}\right)$ , und geben Sie Ihre Everyplace-Benutzer-ID mit Kennwort ein.

**Anmerkung:** Benutzer-ID und Kennwort, die Sie eingeben, müssen mit der Everyplace-Benutzer-ID/dem Everyplace-Kennwort auf Ihrem Everyplace Synchronization Server übereinstimmen. Beispiel: Wenn Sie Ihre Everyplace-Benutzer-ID oder Ihr Everplace-Kennwort auf Ihrem Gerät ändern, müssen Sie auch die Benutzer-ID/das Kennwort auf Ihrem Server aktualisieren. Weitere Informationen erhalten Sie bei Ihrer technischen Unterstützung.

Das Hauptfenster enthält folgende Elemente:

v Direktaufrufleiste - Die Direktaufrufleiste enthält eine Reihe von Symbolen zum Direktaufruf von Anwendungen, die Sie entsprechend Ihren Bedürfnissen anpassen können.

**Anmerkung:** Die folgenden Direktaufrufe können Sie nicht löschen:

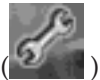

- Einstellungen Über das Symbol für Einstellungen (**1999**) können Sie die Anzeige **Meine Einstellungen** aufrufen.
- Hilfe Über das Hilfesymbol ( ) können Sie die Everyplace Client-Onlinehilfe aufrufen.

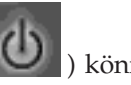

- Everyplace Client schließen Über das Symbol für Schließen ( ) können Sie Everyplace Client schließen.
- v Kategorie Über das Dropdown-Menü ″Kategorie″ können Sie zwischen Kategorien wechseln. Die Liste der Anwendungen, die Sie in die verschiedenen Kategorien aufnehmen möchten, können Sie jederzeit wieder ändern.
- v Symbol für Kategoriesynchronisation starten ( ) Über dieses Symbol, das sich auf der rechten Seite des Dropdown-Menüs ″Kategorie″ befindet, können Sie Synchronisationen auf Kategorieebene starten.
- Symbol für Kategoriesynchronisation stoppen (
ightarrow ) Über dieses Symbol können Sie eine bereits laufende Synchronisation wieder stoppen.
- v Ansicht ″Kategorie″ Über die Ansicht ″Kategorie″ wird Ihnen eine Liste der Anwendungen angezeigt, die Sie der ausgewählten Kategorie zugeordnet haben. Über diese Ansicht können Sie Statusinformationen zu den einzelnen Anwendungen anzeigen, eine bestimmte Anwendung manuell synchronisieren, die gesamte Kategorie synchronisieren oder eine Anwendung durch Antippen starten.

Die folgende Tabelle enthält eine Liste der Symbole auf der Benutzeroberfläche von Everyplace Client:

### **Symbol für neue Elemente ( )**

Über dieses Symbol wird darauf hingewiesen, dass Sie während der letzten Synchronisation neue Elemente für die Anwendung empfangen haben.

### **Symbol für Elemente in der Warteschlange ( )**

Über dieses Symbol wird darauf hingewiesen, dass Sie auf Ihrem Gerät Elemente erstellt haben, für die noch eine Synchronisation mit dem Server erfolgen muss.

### **Symbol für Synchronisationsfehler ( )**

Über dieses Symbol wird darauf hingewiesen, dass die letzte Synchronisation der Anwendung fehlgeschlagen ist oder vor deren Beendigung abgebrochen wurde. Tippen Sie **Protokoll anzeigen** an, um das letzte Synchronisationsprotokoll zu öffnen und sich genauer über den Fehler zu informieren.

**Anmerkung:** Sie können auch das Symbol für Synchronisationsfehler antippen, um weitere Details zu dem Synchronisationsfehler anzuzeigen.

#### **Symbol für Anwendungssynchronisation ( )**

Über dieses Symbol wird darauf hingewiesen, dass Sie diese Anwendung manuell synchronisieren können. Tippen Sie das Symbol an, um mit der Synchronisation der zugeordneten Anwendung zu beginnen.

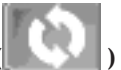

**Symbol für Kategoriesynchronisation ( )** Über dieses Symbol können Sie eine Kategoriesynchronisation ausführen.

### **Symbol für Synchronisation stoppen ( )**

Tippen Sie dieses Symbol an, um die Synchronisation zu stoppen.

**Anmerkung:** Das Symbol wird immer dann angezeigt, wenn Sie eine Synchronisation gestartet haben.

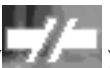

#### <span id="page-20-0"></span>**Symbol für getrennte Verbindung ( )**

Über dieses Symbol wird darauf hingewiesen, dass entweder keine Verbindung zum Server besteht oder dass Everyplace Client momentan nicht in der Lage ist, eine Verbindung zum Server aufzubauen. Wenn dieses Symbol angezeigt wird, können Sie keine Synchronisation vornehmen.

#### **Symbol für Neu erstellen ( )**

Über dieses Symbol können Sie eine neue Kategorie oder ein neues Netzwerkprofil erstellen.

### **Symbol für Element bearbeiten ( )**

Über dieses Symbol können Sie den Namen einer Kategorie oder eines Netzwerkprofils bearbeiten.

### **Symbol für Element löschen ( )**

Über dieses Symbol können Sie eine Kategorie oder ein Netzwerkprofil löschen.

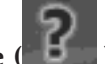

#### **Symbol für Onlinehilfe ( )**

Über dieses Symbol können Sie die Onlinehilfe zu Everyplace Client aufrufen.

**Anmerkung:** Sie können auch in jeder Everyplace Client-Anzeige **Hilfe** antippen, um die Everyplace Client-Onlinehilfe zu öffnen.

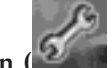

#### **Symbol für Meine Einstellungen ( )**

Über dieses Symbol können Sie die Anzeige **Meine Einstellungen** öffnen.

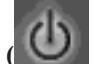

**Symbol zum Schließen von Everyplace Client ( )**

Über dieses Symbol können Sie Everyplace Client schließen.

**Anmerkung:** Durch Antippen von **X** oben in der Anzeige können Sie Everyplace Client auf Symbolgröße verkleinern (minimieren).

**Symbol für Sametime Connect ( )**

Über dieses Symbol können Sie die Anwendung Sametime Connect öffnen.

### **Mit Kategorien arbeiten**

Über Kategorien können Sie in Everyplace Client angeben, welche Anwendungen über welches Kategoriemenü angezeigt werden sollen. Über die Einstellungsanzeige **Kategorien** können Sie eine neue Kategorie erstellen, den Namen einer vorhandenen Kategorie bearbeiten oder eine Kategorie löschen.

In den folgenden Abschnitten finden Sie weitere Informationen zur Arbeit mit Kategorien:

- Neue [Kategorie](#page-21-0) erstellen
- Kategorie [bearbeiten](#page-21-0)
- [Kategorie](#page-21-0) löschen

### <span id="page-21-0"></span>**Neue Kategorie erstellen**

Sie können neue Kategorien erstellen, über die Sie in der Folge Ihre Anwendungen organisieren.

Gehen Sie wie folgt vor, wenn Sie eine neue Kategorie erstellen möchten:

- 1. Tippen Sie in der Anzeige **Meine Einstellungen** die Einstellung **Kategorien** an.
- 2. Tippen Sie das Symbol "Neue Kategorie" an  $(\mathbb{R})$ .
- 3. Geben Sie den Namen der neuen Kategorie im Feld **Kategoriename** ein.
- 4. Tippen Sie **OK** an.
- 5. Wählen Sie die Anwendungen aus, die Sie in die neue Kategorie aufnehmen möchten.
- 6. Tippen Sie **OK** an, um Ihre Änderungen zu sichern, oder tippen Sie **Abbrechen** an, um das Programm ohne Sicherung der Änderungen zu verlassen.

### **Kategorie bearbeiten**

Sie können eine Kategorie dahingehend bearbeiten, dass Sie entweder deren Namen ändern oder Änderungen an der Zuordnung von Anwendungen zu der Kategorie vornehmen.

Gehen Sie wie folgt vor, wenn Sie einen Kategorienamen bearbeiten möchten:

- 1. Tippen Sie in der Anzeige **Meine Einstellungen** die Einstellung **Kategorien** an.
- 2. Wählen Sie die Kategorie aus, an der Sie Änderungen vornehmen möchten.
- 3. Tippen Sie in der Symbolleiste das Symbol zum Bearbeiten (1944) an.
- 4. Bearbeiten Sie den Namen der Kategorie.
- 5. Tippen Sie **OK** an, um Ihre Änderungen zu sichern, oder tippen Sie **Abbrechen** an, um das Programm ohne Sicherung der Änderungen zu verlassen.

Gehen Sie wie folgt vor, wenn Sie die Inhalte einer Kategorie bearbeiten möchten:

- 1. Tippen Sie in der Anzeige **Meine Einstellungen** die Einstellung **Kategorien** an.
- 2. Wählen Sie die Kategorie aus, an der Sie Änderungen vornehmen möchten.
- 3. Wählen Sie die Anwendungen aus, die Sie in die Kategorie aufnehmen möchten, und wählen Sie die Anwendungen ab, die Sie aus der Kategorie entfernen möchten.
- 4. Tippen Sie **OK** an, um Ihre Änderungen zu sichern, oder tippen Sie **Abbrechen** an, um das Programm ohne Sicherung der Änderungen zu verlassen.

### **Kategorie löschen**

Sie können Kategorien löschen, um Raum für neue Kategorien zu schaffen oder Ihre Liste mit Kategorien neu zu organisieren.

Gehen Sie wie folgt vor, wenn Sie eine Kategorie löschen möchten:

- 1. Tippen Sie in der Anzeige **Meine Einstellungen** die Einstellung **Kategorien** an.
- 2. Wählen Sie die Kategorie aus, die Sie löschen möchten.
- 3. Tippen Sie das Symbol "Löschen" an  $(\mathbb{I})$ .
- 4. Tippen Sie **Ja** an, um das Löschen der Kategorie zu bestätigen, oder tippen Sie **Nein** an, um die Kategorie zu erhalten.

### <span id="page-22-0"></span>**Direktaufrufe anpassen**

Beim Anpassen von Direktaufrufen können Sie Anwendungen Ihrer Direktaufrufleiste hinzufügen oder aus dieser löschen. Sie können maximal sieben dieser Symbole in die Direktaufrufleiste aufnehmen.

In den folgenden Abschnitten finden Sie weitere Informationen zur Arbeit mit Direktaufrufsymbolen für Anwendungen:

- Direktaufrufsymbole hinzufügen
- v Direktaufrufsymbole löschen

### **Direktaufrufsymbole hinzufügen**

Gehen Sie wie folgt vor, wenn Sie Direktaufrufsymbole für Anwendungen in Ihre Direktaufrufleiste aufnehmen möchten:

- 1. Tippen Sie in der Anzeige **Meine Einstellungen** die Einstellung **Sicherheit** an.
- 2. Wählen Sie die Anwendungen aus, die Sie in die Direktaufrufleiste aufnehmen möchten.
- 3. Tippen Sie **OK** an, um die Anwendungen in die Direktaufrufleiste aufzunehmen, oder tippen Sie **Abbrechen** an, um das Programm ohne Sicherung der Änderungen zu verlassen.

Die neuen Direktaufrufsymbole werden Ihnen beim nächsten Aufrufen von Everyplace Client im Hauptfenster in der Direktaufrufleiste angezeigt.

### **Direktaufrufsymbole löschen**

Gehen Sie wie folgt vor, wenn Sie Direktaufrufsymbole für Anwendungen aus der Direktaufrufleiste löschen möchten:

- 1. Tippen Sie in der Anzeige **Meine Einstellungen** die Einstellung **Sicherheit** an.
- 2. Heben Sie die Markierungen in den Markierungsfeldern der Anwendungen auf, die Sie aus der Direktaufrufleiste entfernen wollen.
- 3. Tippen Sie **OK** an, um die Anwendungen aus der Direktaufrufleiste zu löschen, oder tippen Sie **Abbrechen** an, um das Programm ohne Sicherung der Änderungen zu verlassen.

### **Motiv auswählen**

Über Motive in Everyplace Client haben Sie die Möglichkeit, das Erscheinungsbild von Everyplace Client entsprechend dem ausgewählten Motiv anzupassen.

**Anmerkung:** Das Standardmotiv für Everyplace Client lautet **WebSphere**. Die Darstellung der Motivsymbole kann von den Standardmotivsymbolen für WebSphere abweichen.

Gehen Sie wie folgt vor, wenn Sie das Motiv von Everyplace Client ändern möchten:

- 1. Tippen Sie in der Anzeige **Meine Einstellungen** die Einstellung **Motive** an.
- 2. Tippen Sie das Optionsfeld neben dem gewünschten Motiv an.
- 3. Tippen Sie **OK** an, um das ausgewählte Motiv zu sichern, oder tippen Sie **Abbrechen** an, um das Programm ohne Sicherung der Änderungen zu verlassen.

### <span id="page-23-0"></span>**Anwendungen synchronisieren**

Synchronisieren Sie Ihre Anwendungen, um aktualisierte Informationen vom Server zu empfangen oder an diesen zu senden. Es wird zwischen den folgenden drei Synchronisationstypen unterschieden:

- v Synchronisation nach Kategorie Damit synchronisieren Sie alle Anwendungen, die Sie einer bestimmten Kategorie zugeordnet haben.
- v Synchronisation nach Anwendung Damit synchronisieren Sie gezielt bestimmte Anwendungen.
- v Zeitgesteuerte Synchronisation Damit wählen Sie eine Gruppe von Anwendungen aus, die in einem von Ihnen angegebenen Zeitintervall synchronisiert werden sollen.

In den folgenden Abschnitten finden Sie weitere Informationen zum Synchronisieren von Anwendungen.

- v Erstsynchronisation
- v Erstsynchronisation mit Mobility Client
- [Synchronisationen](#page-24-0) nach Kategorie ausführen
- v Synchronisationen auf [Anwendungsebene](#page-24-0) ausführen
- v Zeitgesteuerte [Synchronisation](#page-25-0) konfigurieren
- Mit E-Mails [arbeiten](#page-25-0)
- v Angepasste Ordner [synchronisieren](#page-25-0)

### **Erstsynchronisation**

Wenn Sie Ihr Gerät nach der Installation von Everyplace Client zum ersten Mal synchronisieren, wird ein Dialogfenster mit den folgenden Optionen angezeigt:

- v Zusammenfügen Tippen Sie **Zusammenfügen** an, wenn Sie Daten beibehalten möchten, die Sie vor der Installation von Everyplace Client auf Ihrem Gerät erstellt haben. Wenn Sie **Zusammenfügen** auswählen, sendet der Server eine Kopie aller PIM- (Personal Information Management) und E-Mail-Daten an Ihr Gerät, behält aber diejenigen Daten bei, die sich vor der Installation von Everyplace Client auf dem Gerät befanden.
- v Ersetzen Tippen Sie **Ersetzen** an, wenn Sie sämtliche PIM- und E-Mail-Daten auf Ihrem Gerät löschen und durch eine Kopie der PIM- und E-Mail-Daten ersetzen möchten, die auf dem Server gespeichert sind. Wenn Sie **Ersetzen** auswählen, gehen Datenänderungen oder Aktualisierungen verloren, die Sie vor der Installation von Everyplace Client auf dem Gerät vorgenommen haben.

**Anmerkung:** Weitere Informationen zum Ersetzen von Daten finden Sie unter Daten [ersetzen.](#page-27-0)

v Abbrechen - Tippen Sie **Abbrechen** an, um das Dialogfenster zu verlassen, ohne eine Synchronisation durchzuführen.

Die Erstsynchronisation ist zeitaufwendig. Führen Sie die Erstsynchronisation deshalb mit einer möglichst schnellen Netzwerkverbindung durch.

### **Erstsynchronisation mit Mobility Client**

Wenn Sie Mobility Client in Verbindung mit Everyplace Client für die Synchronisation von Anwendungen verwenden, werden Sie während der Erstsynchronisation eine Reihe von Mobility Client-Anzeigen zu Kennwortbestätigung, Anmeldung und Fehlernachrichten sehen. Auch wenn die meisten Mobility Client-Benutzer diese Anzeigen nur während der Erstsynchronisation sehen, kann es sein, dass Sie

<span id="page-24-0"></span>diese bei jeder Sychronisation sehen. Die Anzahl der Fehlernachrichten und Anzeigen zu Anmeldung und Kennwortbestätigung, die Sie sehen, hängt davon ab, wie Sie Mobility Client zusammen mit Everyplace Client verwenden, wie Sie Mobility Client konfiguriert haben und welche Qualität Ihre Netzwerkverbindung bei der Synchronisation hat.

Die folgende Liste enthält Ursachen, die die Anzeige von Mobility Client-Anzeigen zu Anmeldung und Kennwortbestätigung bewirken können:

- Sie haben kein Mobility Client-Kennwort eingegeben
- Ihr Unternehmen benötigt Authentifizierungsebene 2
- Sie haben ein ungültiges Kennwort eingegeben
- v Das zweite eingegebene Kennwort stimmt mit dem ersten nicht überein
- Ihr Kennwort ist abgelaufen
- v Ihr neues Kennwort erfüllt nicht die Sicherheitsrichtlinien

Wenn Sie bei der Synchronisation mit Mobility Client Fehlernachrichten erhalten, finden Sie weitere Informationen zu diesen Fehlern unter ″[Mobility](#page-48-0) Client-[Fehlernachrichten](#page-48-0)″.

### **Synchronisationen nach Kategorie ausführen**

Gehen Sie wie folgt vor, wenn Sie Synchronisationen nach Kategorie ausführen möchten:

- 1. Wählen Sie im Hauptfenster des Dropdown-Menüs ″Kategorie″ die Kategorie aus, die synchronisiert werden soll.
- 2. Tippen Sie das Symbol für die Kategoriesynchronisation an ( ).
- 3. Optional Wenn Sie eine Kategorie synchronisieren, tippen Sie bei Bedarf das

Symbol "Synchronisation stoppen" (**XV**) an, um den Vorgang zu stoppen.

4. Optional - Tippen Sie **Protokoll anzeigen** an, wenn Sie das Synchronisationsprotokoll einsehen möchten.

**Anmerkung:** Die Schaltfläche **Protokoll anzeigen** wird nur angezeigt, wenn Sie bei der Konfiguration Ihrer Synchronisationseinstellungen die Option **Bestätigung nach erfolgreicher Synchronisation anzeigen** auswählen. Weitere Informationen zur Auswahl dieser Funktion finden Sie unter ″[Synchronisations](#page-13-0)einstellungen [konfigurieren](#page-13-0)″.

Weitere Informationen zu Kategorien finden Sie unter ″Mit [Kategorien](#page-20-0) arbeiten″.

### **Synchronisationen auf Anwendungsebene ausführen**

Gehen Sie wie folgt vor, wenn Sie Synchronisationen auf Anwendungsebene ausführen möchten:

- 1. Wählen Sie im Hauptfenster des Dropdown-Menüs ″Kategorie″ die Kategorie aus, die die zu synchronisierende Anwendung enthält.
- 2. Tippen Sie das Synchronisationssymbol  $\left( \Box \right)$  neben der zu synchronisierenden Anwendung an.
- 3. Optional Tippen Sie **Protokoll anzeigen** an, wenn Sie das Synchronisationsprotokoll einsehen möchten.

**Anmerkung:** Die Schaltfläche **Protokoll anzeigen** wird nur angezeigt, wenn Sie bei der Konfiguration Ihrer Synchronisationseinstellungen die Option **Bestätigung nach erfolgreicher Synchronisation anzeigen** auswählen. Weitere Informationen zur Auswahl dieser Funktion finden Sie unter [Synchronisations](#page-13-0)einstellungen [konfigurieren.](#page-13-0)

### <span id="page-25-0"></span>**Zeitgesteuerte Synchronisation konfigurieren**

Durch das Konfigurieren einer zeitgesteuerten Synchronisation können Sie eine Gruppe von Anwendungen angeben, die in einem bestimmten Zeitintervall synchronisiert werden sollen. Weitere Informationen zum Konfigurieren einer zeitgesteuerten Synchronisation finden Sie unter [Synchronisationseinstellungen](#page-13-0) konfi[gurieren.](#page-13-0)

### **Mit E-Mails arbeiten**

Im Folgenden finden Sie Informationen zum Arbeiten mit E-Mails bzw. zum Synchronisieren Ihrer E-Mail-Anwendung:

- v Nach der ersten Synchronisation erstellt Everyplace Client in Ihrem E-Mail-Eingangskorb unter der Bezeichnung **Everyplace Client** einen neuen Ordner. Wenn Sie eine Synchronisation Ihrer E-Mail-Anwendung ausführen, legt Everyplace Client Ihre E-Mail vom E-Mail-Server im Everyplace Client-Ordner ab.
- v Wenn Sie verhindern möchten, dass die Daten auf Ihrem Gerät und die Daten auf dem Server voneinander abweichen, konfigurieren Sie Ihren E-Mail-Eingangskorb zum manuellen Löschen von E-Mail-Nachrichten. So konfigurieren Sie Ihre E-Mail-Anwendung zum manuellen Löschen von E-Mail-Nachrichten:
	- 1. Starten Sie die E-Mail-Anwendung.
	- 2. Tippen Sie in der unteren Symbolleiste **Tools** an und wählen Sie **Optionen** aus.
	- 3. Tippen Sie die Registerkarte **Nachricht** an.
	- 4. Wählen Sie **Manuell** im Dropdown-Menü für **Gelöschte Elemente entfernen** aus.
	- 5. Tippen Sie **OK** an, um den Vorgang abzuschließen.

### **Angepasste Ordner synchronisieren**

Wenn Sie angepasste Ordner in Ihrem E-Mail-Eingang auf dem Server erstellen, für den Sie E-Mails auf Ihrem Gerät synchronisieren möchten, müssen Sie denselben Ordner auf Ihrem Gerät erstellen, bevor Sie die Synchronisation mit dem Server durchführen. Nach dem Erstellen dieses Ordners müssen Sie die Synchronisation mit dem Server durchführen, bevor Sie E-Mails zum neuen Ordner verschieben. Andernfalls kann es zu doppelten E-Mails auf dem Server kommen. Eine Kopie der E-Mail befindet sich dann an ihrem ursprünglichen Platz und eine weitere Kopie im neuen Ordner, der erst während der Synchronisation erstellt wurde.

**Anmerkung:** Der Name des angepassten Ordners und seine Position auf Ihrem Gerät müssen mit dem Namen und der Position des Ordners auf dem Server identisch sein.

### **Mit Netzwerkprofilen arbeiten**

Über Netzwerkprofile können Sie die Serveradressen angeben, die Sie während einer Synchronisation verwenden möchten. So können Sie ein neues Profil erstellen, ein vorhandenes Profil bearbeiten oder ein Profil löschen.

<span id="page-26-0"></span>**Anmerkung:** Über das Dropdown-Menü ″Profil″ im Fenster **Meine Einstellungen** können Sie das gewünschte Profil auswählen.

In den folgenden Abschnitten finden Sie weitere Informationen zur Arbeit mit Netzwerkprofilen:

- Netzwerkprofil erstellen
- Netzwerkprofil bearbeiten
- Netzwerkprofil löschen

### **Netzwerkprofil erstellen**

Gehen Sie wie folgt vor, wenn Sie ein Netzwerkprofil erstellen möchten:

- 1. Tippen Sie in der Anzeige **Meine Einstellungen** die Einstellung **Netzwerkprofile** an.
- 2. Tippen Sie das Symbol für ein neues Profil  $\left(\frac{1}{2}\right)$  an.
- 3. Geben Sie im Feld **Profilname** einen Namen für Ihr neues Profil ein, und tippen Sie dann **OK** an.
- 4. Geben Sie im entsprechenden Feld die Adressen der Server an, zu denen Sie eine Verbindung aufbauen müssen.

**Anmerkung:** Eine Liste der erforderlichen Server und Serveradressen erhalten Sie von Ihrer technischen Unterstützung.

- 5. Geben Sie im Feld **Konnektivitätsprüfung** an, wie oft Sie prüfen wollen, ob Ihre Netzwerkverbindung noch verfügbar ist. Der Standardwert lautet 30 Sekunden.
- 6. Tippen Sie **OK** an, um Ihr neues Profil zu sichern, oder tippen Sie **Abbrechen** an, um das Programm ohne Sicherung der Änderungen zu verlassen.

### **Netzwerkprofil bearbeiten**

Sie bearbeiten ein Netzwerkprofil, indem Sie entweder den Profilnamen oder die Serveradresse ändern.

Gehen Sie wie folgt vor, wenn Sie den Namen eines vorhandenes Netzwerkprofils bearbeiten möchten:

- 1. Tippen Sie in der Anzeige **Meine Einstellungen** die Einstellung **Netzwerkprofile** an.
- 2. Wählen Sie über das Dropdown-Menü das Netzwerkprofil aus, das Sie bearbeiten möchten.
- 3. Tippen Sie das Symbol zum Bearbeiten  $(\mathbb{Z})$  an.
- 4. Bearbeiten Sie den Profilnamen, und tippen Sie dann **OK** an.
- 5. Geben Sie die neuen Serveradressdaten ein.

**Anmerkung:** Eine Liste der erforderlichen Server und Serveradressen erhalten Sie von Ihrer technischen Unterstützung.

6. Tippen Sie **OK** an, um Ihre Änderungen zu sichern, oder tippen Sie **Abbrechen** an, um das Programm ohne Sicherung der Änderungen zu verlassen.

### **Netzwerkprofil löschen**

Mit dieser Funktion löschen Sie nicht mehr benötigte Netzwerkprofile aus Everyplace Client.

<span id="page-27-0"></span>Gehen Sie wie folgt vor, wenn Sie ein vorhandenes Netzwerkprofil löschen möchten:

- 1. Tippen Sie in der Anzeige **Meine Einstellungen** die Einstellung **Netzwerkprofile** an.
- 2. Wählen Sie über das Dropdown-Menü das Netzwerkprofil aus, das Sie löschen möchten.
- 3. Tippen Sie das Symbol "Löschen" an  $(\blacksquare)$ .
- 4. Tippen Sie **Ja** an, um das Löschen der Kategorie zu bestätigen, oder tippen Sie **Nein** an, um die Kategorie zu erhalten.

### **Daten ersetzen**

Diese Funktion bietet Ihnen die Möglichkeit, beschädigte PIM- (Personal Information Management) und E-Mail-Daten für die gewünschte Anwendung auf Ihrem Gerät durch aktuelle Daten vom Server zu ersetzen.

**Anmerkung:** Beim Ersetzen der Daten werden alle momentan auf dem Gerät vorhandenen PIM- und E-Mail-Daten gelöscht und durch eine aktuelle Kopie der Daten vom Server für die gewünschten Anwendungen ersetzt. Dabei gehen alle auf dem Gerät vorgenommenen Änderungen verloren, die vor dem Ersetzen der Daten nicht mit dem Server synchronisiert wurden.

Gehen Sie wie folgt vor, wenn Sie Daten ersetzen möchten:

- 1. Tippen Sie in der Anzeige **Meine Einstellungen** die Einstellung **Daten ersetzen** an.
- 2. Wählen Sie im Dropdown-Menü **Daten ersetzen** aus.
- 3. Wählen Sie die Anwendungen aus, in denen Sie Daten ersetzen möchten.
- 4. Tippen Sie **Daten ersetzen** an, um mit dem Ersetzen der Daten auf dem Gerät durch die Daten auf dem Server für die gewünschten Anwendungen zu beginnen.
- 5. Tippen Sie **OK** an, um zu bestätigen, dass die Daten ersetzt werden sollen, oder tippen Sie **Abbrechen** an, um das Programm ohne Ersetzen von Daten zu verlassen.

### **Auf Softwareaktualisierungen prüfen**

Erkundigen Sie sich bei der technischen Unterstützung regelmäßig nach möglichen Softwareaktualisierungen.

**Anmerkung:** Bevor Sie eine Prüfung auf Softwareaktualisierungen durchführen, stellen Sie sicher, dass Sie in Ihrem Netzwerkprofil eine DMS-Adresse (Device Manager Server) angegeben haben. Weitere Informationen zum Konfigurieren Ihres Netzwerkprofils finden Sie unter [Netzwerkprofil](#page-26-0) erstellen.

Gehen Sie wie folgt vor, um zu überprüfen, ob Softwareaktualisierungen vorhanden sind:

- 1. Tippen Sie in der Anzeige **Meine Einstellungen** die Einstellung **Softwareaktualisierung** an.
- 2. Tippen Sie **Aktualisierungen abrufen** an.

### <span id="page-28-0"></span>**Verwaltungsaufgaben ausführen**

In den folgenden Abschnitten finden Sie weitere Informationen zum Ausführen von Verwaltungsaufgaben.

**Anmerkung:** Die in den folgenden Abschnitten beschriebenen Aufgaben sind nur nach Absprache mit der zuständigen technischen Unterstützung auszuführen.

### **Mit der Tracefunktion arbeiten**

Mit der Tracefunktion können Sie Debugprotokolle aktivieren, die die zuständige technische Unterstützung ggf. für die Fehlerbehebung bei Everyplace Client benötigt.

**Anmerkung:** Aktivieren Sie die Tracefunktion nur nach Absprache mit der zuständigen technischen Unterstützung.

Gehen Sie wie folgt vor, wenn Sie die Tracefunktion für Ihr Gerät aktivieren möchten:

- 1. Tippen Sie in der Anzeige **Meine Einstellungen** die Einstellung **Wartung** an.
- 2. Wählen Sie **Trace EIN** aus.

Daraufhin werden die Ausgabedaten der Tracefunktion im Textfenster angezeigt.

- 3. Optional Tippen Sie **Löschen** an, um den Inhalt des Textfensters zu löschen.
- 4. Tippen Sie **Ausblenden** an, um die Ausgabe der Tracefunktion auszublenden.

Bei aktivierter Tracefunktion erstellt Everyplace Client Debugprotokolle, die die technische Unterstützung von Ihnen anfordert.

Die folgende Liste zeigt eine Übersicht über die Debugprotokolle und deren Verzeichnispfad auf Ihrem Gerät:

#### **coredump.txt**

Verzeichnispfad: \WEA\coredump.txt

Enthält allgemeine Informationen zu Everyplace Client.

#### **ic\_log.txt**

Verzeichnispfad: \WEA\ic\_log.txt

Enthält Tracedaten für das ActiveX®-Steuerelement ImageChanger.

#### **icu\_trace\_log.txt**

Verzeichnispfad: \WEA\icu\_trace\_log.txt

Enthält Tracedaten für die Synchronisationskomponenten.

#### **pim\_trace\_log.txt**

Verzeichnispfad: \WEA\pim\_trace\_log.txt

Enthält Tracedaten für Personal Information Management- (PIM) und E-Mail-Synchronisation.

#### **trace\_log.txt**

Verzeichnispfad: \WEA\trace\_log.txt

Enthält Informationen zum Traceprotokoll.

#### **webcache\_log.txt**

Verzeichnispfad: \WEA\webcache\_log.txt

Enthält Tracedaten für Offline-Homepages und Offlineformulare.

### <span id="page-29-0"></span>**Datenbanksynchronisation konfigurieren**

Über eine Datenbanksynchronisation können Sie die Daten auf Ihrem Gerät mit den Daten in Datenbankanwendungen synchronisieren, die von der zuständigen technischen Unterstützung konfiguriert wurden.

**Anmerkung:** Ändern Sie die Einstellungen für die Datenbanksynchronisation nur dann, wenn Sie von der zuständigen technischen Unterstützung entsprechend angewiesen wurden.

Gehen Sie wie folgt vor, wenn Sie die Einstellungen für die Datenbanksynchronisation ändern möchten:

#### **Einstellungen für die Datenbanksynchronisation ändern**

Gehen Sie wie folgt vor, wenn Sie die folgenden Synchronisationeinstellungen ändern möchten:

- 1. Wählen Sie die Kategorie **Datenbanksynchronisation** im Dropdown-Menü ″Kategorie″ aus. Standardmäßig ordnet Everyplace Client die **Datenbanksynchronisation** der Kategorie **Meine Tools** zu.
- 2. Tippen Sie **Datenbanksynchronisation** an. Daraufhin erscheint die Anzeige **iSync**.
- 3. Tippen Sie **Datei** an, und wählen Sie die Einstellung aus, die Sie ändern möchten:
	- v **Servereinstellungen**:
		- a. Geben Sie die Serveradresse des Datenbankanwendungsservers, für den Sie die Synchronisation durchführen wollen, in das Feld **URL** ein.

**Anmerkung:** Sie können eine neue Adresse eingeben oder eine vorhandene Adresse aus dem Dropdown-Menü auswählen.

- b. Geben Sie die Benutzer-ID und das Kennwort des Datenbankanwendungsservers, für den Sie die Synchronisation durchführen wollen, in die Felder **Benutzer** und **Kennwort** ein.
- c. Wählen Sie **Kennwort speichern** aus, wenn Sie Ihr Kennwort nicht bei jeder Herstellung einer Verbindung mit dem Datenbankanwendungsserver erneut eingeben möchten.
- d. Tippen Sie **OK** an, um Ihre Einstellungen zu sichern, oder tippen Sie **Abbrechen** an, um das Programm ohne Sicherung der Änderungen zu verlassen.
- v **Clienteinstellungen**:
	- a. Wählen Sie im Dropdown-Menü **Trace** die Art der Traceinformationen aus, die Sie sehen wollen.
	- b. Geben Sie im Feld **Zielpfad** ein Verzeichnis auf Ihrem Gerät an, in dem Traceinformationen zur Datenbanksynchronisation gespeichert werden sollen.
	- c. Tippen Sie **OK** an, um Ihre Einstellungen zu sichern, oder tippen Sie **Abbrechen** an, um das Programm ohne Sicherung der Änderungen zu verlassen.
- v **Netzwerkeinstellungen**:
	- a. Wählen Sie im Dropdown-Menü **Zeitlimit:** einen Wert für die Zeitlimitüberschreitung aus.
	- b. Geben Sie im Dropdown-Menü **Netzwerk** den Typ der Verbindung an, die Sie für die Verbindung zu Ihrem Netzwerk verwenden.
- <span id="page-30-0"></span>c. Wählen Sie **Proxy verwenden** aus, wenn Sie Proxy-Einstellungen für die Verbindung zum Netzwerk verwenden.
- d. Tippen Sie **OK** an, um Ihre Einstellungen zu sichern, oder tippen Sie **Abbrechen** an, um das Programm ohne Sicherung der Änderungen zu verlassen.
- v **Einstellungen für Subskriptionsgruppen**:
	- a. Tippen Sie die Subskriptionsgruppe an, die für das Synchronisieren der Datenbankanwendung verwendet werden soll, und wählen Sie anschließend **Aktivieren** aus.
	- b. Inaktivieren Sie alle Subskriptionsgruppen, die nicht für das Synchronisieren der Datenbankanwendung verwendet werden sollen. Wählen Sie hierzu zuerst die Subskriptionsgruppen und anschließend **Inaktivieren** aus.
	- c. Tippen Sie **OK** an, um die Einstellungen zu speichern und die Konfiguration zu verlassen.
	- d. Optional Wählen Sie eine Subskriptionsgruppe aus und tippen Sie **Details** an, um alle Einzelangaben dieser Subskriptionsgruppe anzuzeigen.
	- e. Optional Tippen Sie **Löschen** an, wenn Sie alle Anwendungsdaten auf Ihrem Gerät löschen und durch eine serverseitige Kopie ersetzen möchten.
- v **Synchronisieren** Wählen Sie diese Option aus, um mit der Synchronisation der Datenbankanwendungen zu beginnen.

**Anmerkung:** Die Synchronisation beginnt, sobald Sie **Synchronisieren** antippen.

4. Tippen Sie **Datei** an, und wählen Sie **Beenden** aus, um die iSync-Anzeige zu verlassen.

### **Mit Offlineformularen arbeiten**

Dank der Offlineformulare haben Sie die Möglichkeit, Daten in eine Anwendung einzugeben, während Sie im Offlinebetrieb mit Everyplace Client arbeiten. Nach der Eingabe der Daten in das Offlineformular können Sie das Formular für die Synchronisation mit dem Server übergeben, sobald der Netzwerkzugriff eingerichtet ist.

Weitere Informationen zum Arbeiten mit Offlineformularen enthalten die folgenden Abschnitte:

- Daten in ein Offlineformular eingeben
- v [Offlineformulare](#page-31-0) synchronisieren

#### **Daten in ein Offlineformular eingeben**

Geben Sie Daten wie nachfolgend beschrieben in Offlineformulare ein, die von der technischen Unterstützung für Sie konfiguriert wurden:

1. Synchronisieren Sie die **Offline-Homepage**, wenn Sie Offlineformulare anzeigen möchten, die von der technischen Unterstützung für Sie konfiguriert wurden.

**Anmerkung:** Standardmäßig ordnet Everyplace Client die **Offline-Homepage** der Kategorie **Meine Tools** zu.

2. Tippen Sie auf **Offline-Home**, und wählen Sie das Formular aus, in das Sie Daten eingeben wollen.

<span id="page-31-0"></span>3. Geben Sie die Daten in das Formular ein, und tippen Sie **Übergeben** an, um das Formular auf Ihrem Gerät zu sichern, damit das Formular beim nächsten Netzwerkzugriff synchronisiert wird. Nachdem Sie die Offlineinhalte gesichert haben, wird von Everyplace Client die Nachricht angezeigt, dass die "Anforderung verzögert" wurde.

**Anmerkung:** Sichten Sie die übergebenen Offlineinhalte, indem Sie in der Kategorie **Meine Tools** die Option **Offlineformulare** antippen.

4. Tippen Sie **Offline-Home** an, um wieder zur Offline-Homepage zurückzukehren. Sie können aber auch die **WEA Client**-Seite antippen, um zum Everyplace Client zurückzukehren.

#### **Offlineformulare synchronisieren**

Gehen Sie wie folgt vor, wenn Sie Offlineinhalte mit dem Server synchronisieren möchten.

**Anmerkung:** Synchronisieren Sie Offlineformulare nur nach Absprache mit der zuständigen technischen Unterstützung.

1. Synchronisieren Sie Offlineformulare, indem Sie das entsprechende

Synchronisationssymbol ( $\Box$ ) zum **Offlineformular** antippen.

Ist die Synchronisation abgeschlossen, werden von Everyplace Client in der Statusleiste aktualisierte Informationen zum Synchronisationsstatus angezeigt. Beispiel: "Letzte Synchronisation – 14:30 Uhr."

- 2. Tippen Sie **Offlineformulare** an, um die übergebenen Offlineformulare anzuzeigen. Zu jeder Übergabe von Offlineformularen zeigt Everyplace Client eine entsprechende Zeitmarke sowie Informationen zur Durchführung der Synchronisation an.
- 3. Möchten Sie nach der Synchronisation Ihrer Offlineformulare Daten vom Server empfangen, tippen Sie zunächst die Verknüpfung zu der Zeitmarke, zu der Sie Daten anzeigen möchten, und anschließend **Antwort anzeigen** an.
- 4. Um zu Everyplace Client zurückzukehren, tippen Sie im Browser die Taste ″Zurück″ unten in der Anzeige an.

### **Mit Sametime Connect arbeiten**

Sametime Connect erlaubt das Verwalten einer Liste von Freunden und Arbeitskollegen, die aktuell online sind. Über diese Liste können Sie Personen auswählen und sicher mit ihnen in Echtzeit kommunizieren. Mit Sametime Connect können Sie eine persönliche Kontaktliste erstellen. Die erstellte Liste kann sowohl Gruppen, die in einem öffentlichen Adressbuch (public address book, PAB) definiert sind, als auch von Ihnen definierte persönliche Gruppen enthalten. Wenn Sie bei Sametime Connect angemeldet sind, erhalten Sie eine Benachrichtigung, wenn sich eine in der Liste enthaltene Person im Netzwerk anmeldet, so dass Sie dieser Person Sofortnachrichten senden können.

In den folgenden Abschnitten finden Sie weitere Informationen zur Arbeit mit Sametime Connect:

- [Voraussetzungen](#page-32-0) für Sametime Connect
- Sametime [Connect-Schlüsselbegriffe](#page-32-0)
- Sametime [Connect-Konnektivitätseinstellungen](#page-33-0) konfigurieren
- v Bei Sametime Connect [anmelden](#page-33-0)
- v Nachricht an einen anderen Sametime [Connect-Benutzer](#page-34-0) senden
- Personen oder Gruppen [verwalten](#page-34-0)
- [Onlinestatus](#page-35-0) ändern
- v Aktuelle [Onlinestatusnachricht](#page-35-0) bearbeiten

### <span id="page-32-0"></span>**Voraussetzungen für Sametime Connect**

Die folgenden Server und Erweiterungen sind Voraussetzungen für den Einsatz von Sametime Connect mit Everyplace Client:

- Sametime Server 3.1
- Sametime Server Extensions for Mobile Access

**Anmerkung:** Sametime Connect-Kunden können die Sametime Server-Erweiterungen für Mobile Access von der Passport Advantage-Website herunterladen.

# **Sametime Connect-Schlüsselbegriffe**

Nachfolgend werden einige Schlüsselbegriffe für das Arbeiten mit Sametime Connect erläutert:

#### **Nachrichten**

Textnachrichten, die zwischen zwei Benutzern von Sametime Connect ausgetauscht werden.

#### **Gruppen**

Sametime Connect bietet die Möglichkeit, mehrere Kontakte unter einem Gruppennamen zusammenzufassen. So können Sie beispielsweise eine Gruppe mit dem Namen **Arbeit** anlegen und darin alle Arbeitskollegen aufnehmen. Es werden zwei Hauptarten von Gruppen unterschieden:

- Öffentliche Gruppen sind über das allgemein zugängliche Adressbuch Ihrer Firma definiert. Die Zugehörigkeit zu einer öffentlichen Gruppe wird vom Besitzer des öffentlichen Adressbuchs definiert und kontrolliert.
- Persönliche Gruppen sind von Ihnen definierte Gruppen von Personen. Sie können jederzeit Einzelpersonen zu ihren persönlichen Gruppen hinzufügen und wieder daraus entfernen.

#### **Onlinestatus**

Onlinestatus bezeichnet den aktuellen Aktivitätsstatus von Sametime Connect-Benutzern auf dem Sametime Connect-Server. Sametime Connect bietet die Möglichkeit, entweder eine der angebotenen Statusangaben auszuwählen oder eigene Statusnachrichten zu erstellen.

- v Offline Der Sametime Connect-Benutzer ist nicht angemeldet und kann somit keine Sofortnachrichten austauschen.
- v Aktiv Der Sametime Connect-Benutzer ist angemeldet und kann Sofortnachrichten austauschen.
- v Abwesend Der Sametime Connect-Benutzer ist angemeldet und kann prinzipiell Sofortnachrichten austauschen, ist aber zur Zeit nicht am Arbeitsplatz.

**Anmerkung:** Es besteht die Möglichkeit, eine angepasste Abwesenheitsnachricht zu verfassen. Weitere Informationen zum Erstellen einer solchen Nachricht finden Sie unter ″Aktuelle [Onlinestatusnachricht](#page-35-0) bearbei[ten](#page-35-0)″.

v Bitte nicht stören - Der Sametime Connect-Benutzer ist angemeldet und kann prinzipiell Sofortnachrichten austauschen, möchte aber zur Zeit nicht gestört werden.

<span id="page-33-0"></span>**Anmerkung:** Es besteht die Möglichkeit, eine angepasste Nachricht für ″Bitte nicht stören″ zu verfassen. Weitere Informationen zum Erstellen einer solchen Nachricht finden Sie unter ″Aktuelle [Onlinestatusnachricht](#page-35-0) [bearbeiten](#page-35-0)″.

Wenn ein Sametime Connect-Benutzer Ihnen eine Nachricht sendet, während Sie den Status **Abwesend** haben, erhält der Absender automatisch eine Antwort mit dem von Ihnen festgelegten Wortlaut. Wenn Sie den Status **Bitte nicht stören** haben, erscheint die Nachricht auf Ihrem Bildschirm und der Absender erhält automatisch eine Benachrichtigung darüber, dass Sie nicht gestört werden möchten.

### **Sametime Connect-Konnektivitätseinstellungen konfigurieren**

Beim erstmaligen Starten von Sametime Connect müssen Sie die folgenden Einstellungen konfigurieren:

**Anmerkung:** Tippen Sie in der Anmeldeanzeige auf **Konnektivität**, um diese Einstellungen nach der Konfiguration zu ändern.

- 1. **Host** Geben Sie hier den Namen des Sametime Connect-Server-Hosts an, den Sie für die Verbindung zum Sametime Connect-Server verwenden.
- 2. **Communityanschluss** Geben Sie hier den Anschluss an, den Sie für die Verbindung zum Sametime Connect-Server verwenden.
- 3. **Zeitlimit** Geben Sie hier die Zeitdauer an, in der versucht werden soll, eine Verbindung zum Sametime Connect-Server herzustellen, bevor der Vorgang abgebrochen wird.
- 4. Tippen Sie **OK** an, um Ihre Einstellungen zu sichern, oder tippen Sie **Abbrechen** an, um den Vorgang ohne Sicherung der Änderungen zu verlassen.

### **Bei Sametime Connect anmelden**

Nach dem Starten von Sametime Connect erscheint die Anmeldeanzeige.

**Anmerkung:** Wenn der Sametime Connect-Server nicht die richtigen Einstellungen aufweist, erscheint die Anzeige **Konnektivität**.

Vorgehensweise zum Anmelden bei Sametime Connect:

- 1. Geben Sie Ihren Benutzernamen und Ihr Kennwort ein.
- 2. Optional Wählen Sie **Automatische Anmeldung gewünscht** aus, wenn Sie beim Starten von Sametime Connect automatisch angemeldet werden möchten.

**Anmerkung:** Bei dieser Option wird Ihr Kennwort auf dem Gerät gespeichert. Sie werden daher nicht aufgefordert, Ihr Kennwort beim Start von Sametime Connect einzugeben.

3. Optional - Tippen Sie **Konnektivität** an, um Ihre Konnektivitätseinstellungen für Sametime Connect festzulegen. Sie können Ihre Konnektivitätseinstellungen ändern, sobald Sie bei Sametime Connect angemeldet sind.

**Anmerkung:** Weitere Informationen hierzu finden Sie unter Sametime Connect-Konnektivitätseinstellungen konfigurieren.

4. Tippen Sie **Anmelden** an.

# <span id="page-34-0"></span>**Nachricht an einen anderen Sametime Connect-Benutzer senden**

Vorgehensweise:

- 1. Tippen Sie in der Gruppenliste den Namen des Empfängers an.
- 2. Tippen Sie **Tools** —> **Chat** an.
- 3. Geben Sie Ihre Nachricht im Textbereich ein.
- 4. Tippen Sie **Senden** an.

#### **Details:**

Je nach verwendetem Gerät gibt es verschiedene Möglichkeiten zum Öffnen der Anzeige **Nachricht senden an**.

### **Personen oder Gruppen verwalten**

Die Kontaktliste enthält die Namen und Adressen der Personen, mit denen Sie Nachrichten austauschen. Sie haben die Möglichkeit, Sametime Connect-Benutzer aus Ihrer Kontaktliste zu entfernen oder weitere Benutzer in die Kontaktliste aufzunehmen, müssen dabei jedoch jeder in der Liste enthaltenen Person eine Gruppe zuordnen. Beim Hinzufügen eines Sametime Connect-Benutzers müssen Sie eine persönliche Gruppe für diesen Benutzer auswählen oder erstellen. Außerdem können Sie eine öffentliche Gruppe aus dem öffentlichen Adressbuch Ihres Unternehmens verwenden.

**Anmerkung:** Die Zugehörigkeit zur öffentlichen Gruppe wird vom Besitzer des öffentlichen Adressbuchs festgelegt. Sie können einer öffentlichen Gruppe keine Mitglieder hinzufügen oder Mitglieder aus ihr entfernen.

Ein Sametime Connect-Benutzer kann in mehreren Gruppen innerhalb der Kontaktliste enthalten sein. Beispielsweise kann eine Person, die Mitglied der Gruppe **Arbeit** ist, auch Mitglied der Gruppe **Freunde** sein.

### **Sametime Connect-Benutzer hinzufügen**

Gehen Sie wie folgt vor, wenn Sie einen Sametime Connect-Benutzer in die Kontaktliste aufnehmen möchten:

- 1. Klicken Sie **Tools**—>**Hinzufügen** an, um die Anzeige **Person hinzufügen** zu öffnen.
- 2. Geben Sie bei **Benutzername** die vollständige E-Mail-Adresse der aufzunehmenden Person ein.
- 3. Optional Geben Sie einen Kurznamen für den Benutzer ein. Dieser Name wird nur in Ihrer eigenen Kontaktliste anstelle des Benutzernamens angezeigt.
- 4. Machen Sie die neue Person zum Mitglied in einer Gruppe, indem Sie eine bereits vorhandene persönliche Gruppe auswählen. Wenn Sie eine neue Gruppe erstellen möchten, geben Sie den Namen einer neuen persönlichen Gruppe ein.
- 5. Tippen Sie **Hinzufügen** an.

#### **Sametime Connect-Benutzer löschen**

Gehen Sie wie folgt vor, wenn Sie einen Sametime Connect-Benutzer aus der Kontaktliste entfernen möchten:

- 1. Tippen Sie in der Kontaktliste auf die Person, die Sie entfernen möchten.
- 2. Tippen Sie **Tools** —> **Entfernen** an.
- 3. Tippen Sie **Ja** an, um zu bestätigen, dass die Kontaktperson entfernt werden soll, oder tippen Sie **Abbrechen** an, um das Programm zu verlassen, ohne die Kontaktperson zu entfernen.

### <span id="page-35-0"></span>**Onlinestatus ändern**

Sie können Ihren Onlinestatus ändern, um anderen in der Kontaktliste enthaltenen Sametime Connect-Benutzern mitzuteilen, dass Sie aktiv oder nicht an Ihrem Computer sind bzw. nicht gestört werden möchten. Das Festlegen der Statusnachrichten erfolgt über die Anzeige **Einstellungen**.

So ändern Sie Ihren Onlinestatus:

- 1. Tippen Sie die aktuelle Onlinestatusnachricht (unten in der Sametime Connect-Anzeige) an.
- 2. Wählen Sie einen Onlinestatus aus, indem Sie eine der folgenden Optionen auswählen:
	- Ich bin aktiv
	- Ich bin abwesend
	- Bitte nicht stören
	- Onlinestatusnachricht bearbeiten

**Anmerkung:** Durch Bearbeiten Ihrer Onlinestatusnachricht können Sie eine andere Onlinestatusnachricht erstellen und anzeigen.

Wenn ein Sametime Connect-Benutzer Ihnen eine Nachricht sendet, während Sie den Status **Abwesend** haben, erhält der Absender automatisch eine Antwort mit dem von Ihnen festgelegten Wortlaut. Wenn Sie den Status **Bitte nicht stören** haben, erscheint die Nachricht auf Ihrem Bildschirm und der Absender erhält automatisch eine Benachrichtigung darüber, dass Sie nicht gestört werden möchten.

### **Aktuelle Onlinestatusnachricht bearbeiten**

Gehen Sie wie folgt vor, wenn Sie Ihre aktuelle Onlinestatusnachricht bearbeiten möchten:

**Anmerkung:** Das Festlegen der Onlinestatusnachrichten kann auch über die Anzeige **Einstellungen** erfolgen. Tippen Sie dazu **Tools**—>**Einstellungen** an.

- 1. Tippen Sie die Registerkarte **Status** an.
- 2. Tippen Sie die Schaltfläche **Editieren** neben der zu bearbeitenden Nachricht an.
- 3. Wählen Sie die anzuzeigende Nachricht im Dropdown-Menü aus oder geben Sie eine neue Nachricht ein und tippen Sie **Hinzufügen** an.
- 4. Wählen Sie die anzuzeigende Nachricht aus und tippen Sie **OK** an.

# <span id="page-36-0"></span>**Kapitel 4. Everyplace Client deinstallieren**

Everyplace Client ist erst vom Desktop-Computer und anschließend vom Gerät zu löschen. In diesem Abschnitt finden Sie Anleitungen zum Deinstallieren von Everyplace Client.

- Everyplace Client von Ihrem Desktop-Computer entfernen
- Everyplace Client von Ihrem Gerät entfernen

### **Everyplace Client von Ihrem Desktop-Computer entfernen**

Gehen Sie wie folgt vor, um Everyplace Client von Ihrem Desktop-Computer zu entfernen:

- 1. Wählen Sie **Start**—>**Einstellungen**—>**Systemsteuerung** aus.
- 2. Wählen Sie **Software** aus.
- 3. Wählen sie **Everyplace Client R5.01 for Windows Mobile 200X** aus, und klicken Sie auf **Entfernen**.

**Anmerkung:** Das **X** in Windows Mobile 200X gibt das Betriebssystem an, das auf Ihrem Gerät installiert ist. Beispiel: Windows Mobile 2002 oder Windows Mobile 2003.

- 4. Klicken Sie auf **OK**, um zu bestätigen, dass Sie Everyplace Client von Ihrem Desktop-Computer entfernen möchten.
- 5. Klicken Sie auf **Beenden**, um die Deinstallation von Everyplace Client abzuschließen.

### **Everyplace Client von Ihrem Gerät entfernen**

Gehen Sie wie folgt vor, um Everyplace Client von Ihrem Gerät zu entfernen:

- 1. Wählen Sie **Start**—>**Einstellungen** aus.
- 2. Tippen Sie die Registerkarte **System** an.
- 3. Tippen Sie **Programme entfernen** an.
- 4. Wählen Sie die zu deinstallierenden Everyplace Client-Komponenten aus, und tippen Sie **Löschen** an.

Everyplace Client enthält folgende Komponenten:

- IBM Everyplace Client
- IBM Server Initiated Actions (SIA) Monitor
- Extension Services for WebSphere Everyplace
- IBM MIDP 20 (in Ihrer Sprache)
- IBM MIDP 20
- Lotus Sametime Connect
- IBM Mobility Client
- Synchronisationsclient
- IBM Software Update
- IBM Offline Portal Browsing
- IBM DB2 Everyplace SyncServer
- IBM DB2 Everyplace Samples
- IBM DB2 Everyplace

**Anmerkung:** Für eine vollständige Deinstallation von Everyplace Client müssen alle Komponenten entfernt werden. Entfernen Sie nacheinander alle Komponenten von Everyplace Client einzeln.

# <span id="page-38-0"></span>**Kapitel 5. Fehlerbehebung**

Die folgenden Informationen unterstützen Sie bei der Behebung von Everyplace Client-Fehlern.

- Rückkehrcodes und ihre Bedeutung
- v Rückkehrcodes zur [PIM-Synchronisation](#page-39-0) (Personal Information Management)
- [Fehlernachrichten](#page-42-0)

# **Rückkehrcodes und ihre Bedeutung**

In diesem Abschnitt werden die Everyplace Client-Rückkehrcodes und deren Bedeutung beschrieben.

**Anmerkung:** Fehlernachrichten gehen in der Regel die Rückkehrcodes E3001 bis E3017 voran. Weitere Informationen zur Ursache eines Fehlers und zu den empfohlenen Benutzeraktionen finden Sie in den folgenden Everyplace [Client-Fehlernach](#page-42-0)[richten.](#page-42-0)

- **E3001** Service fehlgeschlagen.
- **E3002** Everyplace Client-Initialisierung fehlgeschlagen.
- **E3003** Everyplace Client konnte den Browser nicht starten.
- **E3004** Everyplace Client konnte den Webagenten nicht starten.
- **E3005** Everyplace Client-Aggregator konnte nicht initialisiert werden.
- **E3006** Everyplace Client konnte keine Daten zusammenfassen.
- **E3007** Everyplace Client konnte keine Daten synchronisieren.
- **E3008** Everyplace Client konnte die Zeitmarkeninformationen für die letzte API-Synchronisation nicht abrufen.
- **E3009** Probleme bei der Prüfung der letzten Synchronisation. Möglicherweise liegen fehlerhafte Daten vor.
- **E3010** Konfiguration der iSync-Benutzeroberfläche fehlgeschlagen.
- **E3011** Everyplace Client konnte die Synchronisation nicht abbrechen.
- **E3012** Plug-in kann nicht freigegeben werden.
- **E3013** Everyplace Client konnte die Everyplace-Benutzer-ID und das zugehörige Kennwort nicht abrufen.
- **E3014** Everyplace Client konnte die Protokolldatei für das Zusammenfügen von Daten nicht anzeigen.
- **E3015** Everyplace Client konnte keine Daten zusammenfassen.
- **E3016** Everyplace Client konnte die Merkmaldatei nicht finden.
- **E3017** Everyplace Client konnte die Merkmaldatei nicht laden.

### <span id="page-39-0"></span>**Rückkehrcodes zur PIM-Synchronisation (Personal Information Management)**

Die folgende Liste enthält die Rückkehrcodes zur PIM-Synchronisation sowie deren Bedeutung.

**Anmerkung:** Nach der Durchführung einer PIM-Datensynchronisation enthält die letzte Zeile der Synchronisationsprotokolldatei den folgenden Text: SyncML\_RC = **x**. **x** gibt dabei den Rückkehrcode der PIM-Synchronisation an. Anhand der folgenden Informationenen können Sie die Bedeutung jedes Rückkehrcodes bestimmen.

#### **SyncML\_RC = 0**

**Ursache:** SyncML in Ordnung. **Benutzeraktion:** Keine.

#### **SyncML\_RC = 1**

**Ursache:** SyncML fehlerhaft. Kein XML- oder WBXML-Element. **Benutzeraktion:** Wiederholen Sie den Vorgang. Wenn das Problem weiterhin besteht, benachrichtigen Sie die zuständige technische Unterstützung.

#### **SyncML\_RC = 2**

**Ursache:** SyncML ungültig.

**Benutzeraktion:** Wiederholen Sie den Vorgang. Wenn das Problem weiterhin besteht, benachrichtigen Sie die zuständige technische Unterstützung.

#### **SyncML\_RC = 3**

**Ursache:** Übertragungsfehler.

**Benutzeraktion:** Prüfen Sie, ob die Verbindung zum Netzwerk funktioniert, und wiederholen Sie den Vorgang. Wenn das Problem weiterhin besteht, benachrichtigen Sie die zuständige technische Unterstützung.

#### **SyncML\_RC = 4**

**Ursache:** Falscher Servername.

**Benutzeraktion:** Prüfen Sie, ob der Name des Synchronisationsservers in Ihrem Netzwerkprofil richtig ist, und wiederholen Sie den Vorgang. Wenn das Problem weiterhin besteht, benachrichtigen Sie die zuständige technische Unterstützung.

#### **SyncML\_RC = 5**

**Ursache:** Anforderung fehlerhaft.

**Benutzeraktion:** Wiederholen Sie den Vorgang. Wenn das Problem weiterhin besteht, benachrichtigen Sie die zuständige technische Unterstützung.

#### **SyncML\_RC = 6**

**Ursache:** SyncML kann den Hostnamen nicht auflösen. **Benutzeraktion:** Prüfen Sie, ob der verwendete Hostname richtig ist, und wiederholen Sie den Vorgang. Wenn das Problem weiterhin besteht, benachrichtigen Sie die zuständige technische Unterstützung.

#### **SyncML\_RC = 7**

**Ursache:** Socketfehler.

**Benutzeraktion:** Prüfen Sie, ob die Verbindung zum Netzwerk funktioniert, und wiederholen Sie den Vorgang. Wenn das Problem weiterhin besteht, benachrichtigen Sie die zuständige technische Unterstützung.

#### **SyncML\_RC = 8**

**Ursache:** Verbindungsfehler.

**Benutzeraktion:** Prüfen Sie, ob die Verbindung zum Netzwerk funktioniert, und wiederholen Sie den Vorgang. Wenn das Problem weiterhin besteht, benachrichtigen Sie die zuständige technische Unterstützung.

#### **SyncML\_RC = 9**

**Ursache:** Synchronisation fehlgeschlagen.

**Benutzeraktion:** Prüfen Sie, ob die Verbindung zum Netzwerk funktioniert, und wiederholen Sie den Vorgang. Wenn das Problem weiterhin besteht, benachrichtigen Sie die zuständige technische Unterstützung.

#### **SyncML\_RC = 10**

**Ursache:** Server ist ausgelastet.

**Benutzeraktion:** Wiederholen Sie den Vorgang, wenn der Server nicht mehr ausgelastet ist. Wenn das Problem weiterhin besteht, benachrichtigen Sie die zuständige technische Unterstützung.

#### **SyncML\_RC = 11**

**Ursache:** Datensatz auf dem Server nicht gefunden.

**Benutzeraktion:** Wiederholen Sie den Vorgang, wenn der Server nicht mehr ausgelastet ist. Wenn das Problem weiterhin besteht, benachrichtigen Sie die zuständige technische Unterstützung.

#### **SyncML\_RC = 12**

**Ursache:** Synchronisationsbefehl fehlgeschlagen.

**Benutzeraktion:** Wiederholen Sie die Synchronisation. Wenn das Problem weiterhin besteht, benachrichtigen Sie die zuständige technische Unterstützung.

#### **SyncML\_RC = 13**

**Ursache:** Speichermangel auf Grund von Speicherplatzbeschränkungen. **Benutzeraktion:** Löschen Sie nicht benötigte Daten von Ihrem Gerät, und wiederholen Sie den Vorgang. Wenn das Problem weiterhin besteht, benachrichtigen Sie die zuständige technische Unterstützung.

#### **SyncML\_RC = 14**

**Ursache:** Die angeforderte Ressource ist nicht vorhanden. **Benutzeraktion:** Wiederholen Sie den Vorgang. Wenn das Problem weiterhin besteht, benachrichtigen Sie die zuständige technische Unterstützung.

#### **SyncML\_RC = 15**

**Ursache:** Ungültige Zeichenfolge in einem unterstützten Feld. **Benutzeraktion:** Wiederholen Sie den Vorgang. Wenn das Problem weiterhin besteht, benachrichtigen Sie die zuständige technische Unterstützung.

#### **SyncML\_RC = 16**

**Ursache:** Synchronisationsversuch wurde abgebrochen.

**Benutzeraktion:** Wiederholen Sie die Synchronisation. Wenn das Problem weiterhin besteht, benachrichtigen Sie die zuständige technische Unterstützung.

#### **SyncML\_RC = 17**

**Ursache:** Authentifizierung fehlgeschlagen.

**Benutzeraktion:** Prüfen Sie, ob Ihr Benutzername und Ihr Kennwort richtig sind, und wiederholen Sie den Vorgang. Wenn das Problem weiterhin besteht, benachrichtigen Sie die zuständige technische Unterstützung.

#### **SyncML\_RC = 18**

**Ursache:** Aktion nicht zulässig.

**Benutzeraktion:** Sie können diese Aktion nicht ausführen. Führen Sie eine andere Aktion aus, oder informieren Sie die zuständige technische Unterstützung.

#### **SyncML\_RC = 19**

**Ursache:** Das Element ist bereits vorhanden.

**Benutzeraktion:** Wiederholen Sie den Vorgang. Wenn das Problem weiterhin besteht, benachrichtigen Sie die zuständige technische Unterstützung.

#### **SyncML\_RC = 20**

**Ursache:** Befehlsaufbau fehlerhaft.

**Benutzeraktion:** Informieren Sie die zuständige technische Unterstützung.

#### **SyncML\_RC = 21**

**Ursache:** Es wurde ein ungültiger Parameter angegeben.

**Benutzeraktion:** Informieren Sie die zuständige technische Unterstützung.

#### **SyncML\_RC = 22**

**Ursache:** Der Puffer ist zu klein.

**Benutzeraktion:** Informieren Sie die zuständige technische Unterstützung.

#### **SyncML\_RC = 23**

**Ursache:** Das Protokoll wird nicht unterstützt. Es werden nur die Protokolle SyncML Data Synchronization 1.0 und SyncML Device Management 1.1 unterstützt.

**Benutzeraktion:** Prüfen Sie, ob die Serverversion, die Sie verwenden, mit der verwendeten Everyplace Client-Version kompatibel ist. Wenn das Problem weiterhin besteht, benachrichtigen Sie die zuständige technische Unterstützung.

#### **SyncML\_RC = 24**

**Ursache:** Obligatorischer get-Befehl ist fehlgeschlagen. **Benutzeraktion:** Wiederholen Sie den Vorgang. Wenn das Problem weiterhin besteht, benachrichtigen Sie die zuständige technische Unterstützung.

#### **SyncML\_RC = 25**

**Ursache:** Einige Sitzungsanforderungen für das benötigte Protokoll wurden nicht implementiert. Es werden nur die Protokolle SyncML Data Synchronization 1.0 und SyncML Device Management 1.1 unterstützt. **Benutzeraktion:** Prüfen Sie, ob die Serverversion, die Sie verwenden, mit der verwendeten Everyplace Client-Version kompatibel ist. Wenn das Problem weiterhin besteht, benachrichtigen Sie die zuständige technische Unterstützung.

#### **SyncML\_RC = 26**

**Ursache:** Aktion nicht ausgeführt.

**Benutzeraktion:** Wiederholen Sie den Vorgang. Wenn das Problem weiterhin besteht, benachrichtigen Sie die zuständige technische Unterstützung.

#### **SyncML\_RC = 27**

**Ursache:** Befehl nicht zulässig.

**Benutzeraktion:** Wiederholen Sie den Vorgang. Wenn das Problem weiterhin besteht, benachrichtigen Sie die zuständige technische Unterstützung.

#### **SyncML\_RC = 28**

**Ursache:** Ausführung teilweise erfolgreich.

**Benutzeraktion:** Prüfen Sie die Warnungen im Protokoll, die die Einschränkungen bei Pocket Outlook beschreiben. Wenn das Problem weiterhin besteht, benachrichtigen Sie die zuständige technische Unterstützung.

#### **SyncML\_RC = 29**

**Ursache:** Die Verbindung zum Server wurde unterbrochen. **Benutzeraktion:** Prüfen Sie, ob die Verbindung zum Netzwerk funktioniert, und wiederholen Sie den Vorgang. Wenn das Problem weiterhin besteht, benachrichtigen Sie die zuständige technische Unterstützung.

#### <span id="page-42-0"></span>**SyncML\_RC = 30**

**Ursache:** Zulässiges Zeitlimit durch langsame Synchronisation überschritten.

**Benutzeraktion:** Wiederholen Sie die Synchronisation. Wenn das Problem weiterhin besteht, benachrichtigen Sie die zuständige technische Unterstützung.

#### **SyncML\_RC = 31**

**Ursache:** Befehl zurückgewiesen.

**Benutzeraktion:** Wiederholen Sie den Vorgang. Wenn das Problem weiterhin besteht, benachrichtigen Sie die zuständige technische Unterstützung.

### **Fehlernachrichten**

In diesem Abschnitt werden die Everyplace Client-Fehlernachrichten, deren Ursachen und deren Bedeutung beschrieben.

- Everyplace Client-Fehlernachrichten
- [WebCache-Fehlernachrichten](#page-46-0)
- Mobility [Client-Fehlernachrichten](#page-48-0)

### **Everyplace Client-Fehlernachrichten**

**Die eingegebenen Kennwörter stimmen nicht überein. Geben Sie das Kennwort erneut ein und bestätigen Sie es.**

**Ursache:** Die eingegebenen Kennwörter stimmen nicht überein.

**Benutzeraktion:** Prüfen Sie, ob Ihre Kennwörter richtig sind, und geben Sie diese erneut ein.

**Falsches Kennwort. Bitte geben Sie Ihr aktuelles Kennwort erneut ein.**

**Ursache:** Das Kennwort wurde während der Überprüfung zurückgewiesen.

**Benutzeraktion:** Prüfen Sie, ob Ihr ursprüngliches Kennwort mit Ihrem konfigurierten Kennwort übereinstimmt.

#### **Benutzer-ID oder Kennwort ist ungültig.**

**Ursache:** Bei der Anmeldung wurde eine ungültige Everyplace-Benutzer-ID oder ein ungültiges Kennwort eingegeben.

**Benutzeraktion:** Prüfen Sie, ob Ihre Everyplace-Benutzer-ID und Ihr Kennwort richtig sind. Wiederholen Sie die Anmeldung.

#### **Fehler beim Ausführen der Anwendung.**

**Ursache:** Everyplace Client konnte die Anwendung nicht starten.

**Benutzeraktion:** Prüfen Sie, ob die Anwendung auf dem Gerät installiert ist.

#### **Anmeldung fehlgeschlagen. Prüfen Sie Ihre Benutzer-ID und Ihr Kennwort.**

**Ursache:** Everyplace Client konnte mit der angegebenen Benutzer-ID/dem angegebenen Kennwort keine Anmeldung durchführen.

**Benutzeraktion:** Prüfen Sie, ob Ihre Everyplace-Benutzer-ID und Ihr Kennwort richtig sind. Wiederholen Sie die Anmeldung.

#### **Das Programm hat einen nicht behebbaren Fehler festgestellt. Ursache:** Everyplace Client konnte keine Anmeldung durchführen.

**Benutzeraktion:** Prüfen Sie, ob Ihre Everyplace-Benutzer-ID und Ihr Kennwort richtig sind. Wiederholen Sie die Anmeldung.

#### **Softwareaktualisierungen fehlgeschlagen.**

**Ursache:** Everyplace Client konnte keine Softwareaktualisierungen abrufen.

**Benutzeraktion:** Prüfen Sie, ob die Einstellungen in Ihrem Netzwerkprofil richtig sind. Informationen zu diesen Einstellungen erhalten Sie bei der zuständigen technischen Unterstützung.

#### **Zeitgesteuerte Synchronisation fehlgeschlagen.**

**Ursache:** Bei Everyplace Client trat während einer zeitgesteuerten Synchronisation ein Fehler auf.

**Benutzeraktion 1:** Prüfen Sie, ob die Einstellungen in Ihrem Netzwerkprofil richtig sind. Informationen zu diesen Einstellungen erhalten Sie bei der zuständigen technischen Unterstützung.

**Benutzeraktion 2:** Überprüfen Sie Ihre Netzwerkprofilverbindungen.

**Auf Grund eines schwer wiegenden Fehlers muss der Everyplace Client heruntergefahren werden. Falls das Problem bestehen bleibt, setzen Sie sich mit dem Systemadministrator in Verbindung und melden Sie ihm den Fehlercode E3001**

**Ursache:** Initialisierungsproblem oder fehlerhafte Daten beim Starten der Services.

**Benutzeraktion 1:** Prüfen Sie, ob die Einstellungen in Ihrem Netzwerkprofil richtig sind. Informationen zu diesen Einstellungen erhalten Sie bei der zuständigen technischen Unterstützung.

**Benutzeraktion 2:** Setzen Sie das Gerät zurück.

**Auf Grund eines schwer wiegenden Fehlers muss der Everyplace Client heruntergefahren werden. Falls das Problem bestehen bleibt, setzen Sie sich mit dem Systemadministrator in Verbindung und melden Sie und ihm den Fehlercode E3002 Ursache:** Initialisierungsproblem oder fehlerhafte Daten bei der Initialisie-

rung von Everyplace Client.

**Benutzeraktion 1:** Prüfen Sie, ob die Datei wox.properties vorhanden und nicht beschädigt ist. Die Datei wox.properties befindet sich auf Ihrem Gerät im Verzeichnis WEA\local.

**Benutzeraktion 2:** Setzen Sie das Gerät zurück.

**Auf Grund eines schwer wiegenden Fehlers muss der Everyplace Client heruntergefahren werden. Falls das Problem bestehen bleibt, setzen Sie sich mit dem Systemadministrator in Verbindung und melden Sie ihm den Fehlercode E3003**

**Ursache:** Initialisierungsproblem oder fehlerhafte Daten beim Starten des Browsers.

**Benutzeraktion 1:** Prüfen Sie, ob der Browser des Geräts beschädigt ist.

**Benutzeraktion 2:** Setzen Sie das Gerät zurück.

**Auf Grund eines schwer wiegenden Fehlers muss der Everyplace Client heruntergefahren werden. Falls das Problem bestehen bleibt, setzen Sie sich mit dem Systemadministrator in Verbindung und melden Sie ihm den Fehlercode E3004**

**Ursache:** Initialisierungsproblem oder fehlerhafte Daten beim Starten des Webagenten.

**Benutzeraktion:** Setzen Sie das Gerät zurück.

**Auf Grund eines schwer wiegenden Fehlers muss der Everyplace Client heruntergefahren werden. Falls das Problem bestehen bleibt, setzen Sie sich mit dem Systemadministrator in Verbindung und melden Sie ihm den Fehlercode E3005**

**Ursache:** Initialisierungsproblem oder fehlerhafte Daten bei der Initialisierung des Aggregators.

**Benutzeraktion 1:** Schließen Sie alle PIM- und E-Mail-Anwendungen auf dem Gerät. **Benutzeraktion 2:** Setzen Sie das Gerät zurück.

**Auf Grund eines schwer wiegenden Fehlers muss der Everyplace Client heruntergefahren werden. Falls das Problem bestehen bleibt, setzen Sie sich mit dem Systemadministrator in Verbindung und melden Sie ihm den Fehlercode E3006**

**Ursache:** Initialisierungsproblem oder fehlerhafte Daten beim Starten des Aggregators.

**Benutzeraktion 1:** Schließen Sie alle PIM- und E-Mail-Anwendungen auf dem Gerät.

**Benutzeraktion 2:** Setzen Sie das Gerät zurück.

**Auf Grund eines schwer wiegenden Fehlers muss der Everyplace Client heruntergefahren werden. Falls das Problem bestehen bleibt, setzen Sie sich mit dem Systemadministrator in Verbindung und melden Sie ihm den Fehlercode E3007**

**Ursache:** Initialisierungsproblem oder fehlerhafte Daten.

**Benutzeraktion 1:** Prüfen Sie, ob die Einstellungen in Ihrem Netzwerkprofil richtig sind. Informationen zu diesen Einstellungen erhalten Sie bei der zuständigen technischen Unterstützung.

**Benutzeraktion 2:** Setzen Sie das Gerät zurück.

**Auf Grund eines schwer wiegenden Fehlers muss der Everyplace Client heruntergefahren werden. Falls das Problem bestehen bleibt, setzen Sie sich mit dem Systemadministrator in Verbindung und melden Sie ihm den Fehlercode E3008 Ursache:** Initialisierungsproblem oder fehlerhafte Daten.

**Benutzeraktion 1:** Schließen Sie alle PIM- und E-Mail-Anwendungen auf dem Gerät.

**Benutzeraktion 2:** Setzen Sie das Gerät zurück.

**Auf Grund eines schwer wiegenden Fehlers muss der Everyplace Client heruntergefahren werden. Falls das Problem bestehen bleibt, setzen Sie sich mit dem Systemadministrator in Verbindung und melden Sie ihm den Fehlercode E3009**

**Ursache:** Problem bei der Prüfung der letzten Synchronisation. Möglicherweise fehlerhafte Daten.

**Benutzeraktion 1:** Prüfen Sie, ob die Einstellungen in Ihrem Netzwerkprofil richtig sind. Informationen zu diesen Einstellungen erhalten Sie bei der zuständigen technischen Unterstützung.

**Benutzeraktion 2:** Prüfen Sie, ob die Datei wox.properties beschädigt ist. Die Datei wox.properties befindet sich auf Ihrem Gerät im Verzeichnis **WEA\local**.

**Benutzeraktion 3:** Setzen Sie das Gerät zurück.

**Auf Grund eines schwer wiegenden Fehlers muss der Everyplace Client heruntergefahren werden. Falls das Problem bestehen bleibt, setzen Sie sich mit dem Systemadministrator in Verbindung und melden Sie ihm den Fehlercode E3010**

**Ursache:** Initialisierungsproblem oder fehlerhafte Daten beim Starten von DB2 Everyplace.

**Benutzeraktion 1:** Schließen Sie alle geöffneten DB2 Everyplace-Anwendungen auf dem Gerät.

**Benutzeraktion 2:** Setzen Sie das Gerät zurück.

**Auf Grund eines schwer wiegenden Fehlers muss der Everyplace Client heruntergefahren werden. Falls das Problem bestehen bleibt, setzen Sie sich mit dem** **Systemadministrator in Verbindung und melden Sie ihm den Fehlercode E3011 Ursache:** Die Synchronisation kann nicht abgebrochen werden.

**Benutzeraktion 1:** Schließen Sie alle PIM- und E-Mail-Anwendungen auf dem Gerät.

**Benutzeraktion 2:** Setzen Sie das Gerät zurück.

**Auf Grund eines schwer wiegenden Fehlers muss der Everyplace Client heruntergefahren werden. Falls das Problem bestehen bleibt, setzen Sie sich mit dem Systemadministrator in Verbindung und melden Sie ihm den Fehlercode E3012 Ursache:** Ein Plug-in kann nicht freigegeben werden.

**Benutzeraktion 1:** Schließen Sie alle PIM- und E-Mail-Anwendungen auf dem Gerät. **Benutzeraktion 2:** Setzen Sie das Gerät zurück.

**Benutzeraktion 2:** Setzen Sie das Gerät zurück.

**Auf Grund eines schwer wiegenden Fehlers muss der Everyplace Client heruntergefahren werden. Falls das Problem bestehen bleibt, setzen Sie sich mit dem Systemadministrator in Verbindung und melden Sie ihm den Fehlercode E3013 melden**

**Ursache:** Initialisierungsproblem oder Fehler beim Abrufen der Everyplace-Benutzer-ID oder des Kennworts.

**Benutzeraktion 1:** Prüfen Sie, ob Ihre Everyplace-Benutzer-ID und Ihr Kennwort richtig sind.

**Benutzeraktion 2:** Setzen Sie das Gerät zurück.

**Auf Grund eines schwer wiegenden Fehlers muss der Everyplace Client heruntergefahren werden. Falls das Problem bestehen bleibt, setzen Sie sich mit dem Systemadministrator in Verbindung und melden Sie ihm den Fehlercode E3014 Ursache:** Initialisierungsproblem oder fehlerhafte Daten.

**Benutzeraktion 1:** Prüfen Sie, ob die Einstellungen in Ihrem Netzwerkprofil richtig sind. Informationen zu diesen Einstellungen erhalten Sie bei der zuständigen technischen Unterstützung.

**Benutzeraktion 2:** Setzen Sie das Gerät zurück.

**Auf Grund eines schwer wiegenden Fehlers muss der Everyplace Client heruntergefahren werden. Falls das Problem bestehen bleibt, setzen Sie sich mit dem Systemadministrator in Verbindung und melden Sie ihm den Fehlercode E3015 Ursache:** Die zusammengefassten Daten wurden nicht initialisiert.

**Benutzeraktion 1:** Schließen Sie alle PIM- und E-Mail-Anwendungen auf dem Gerät.

**Benutzeraktion 2:** Setzen Sie das Gerät zurück.

**Auf Grund eines schwer wiegenden Fehlers muss der Everyplace Client heruntergefahren werden. Falls das Problem bestehen bleibt, setzen Sie sich mit dem Systemadministrator in Verbindung und melden Sie ihm den Fehlercode E3016 Ursache:** Die Datei wox.properties wurde nicht gefunden.

**Benutzeraktion 1:** Prüfen Sie, ob die Datei wox.properties auf dem Gerät installiert ist. Die Datei wox.properties befindet sich auf Ihrem Gerät im Verzeichnis WEA\local.

**Benutzeraktion 2:** Setzen Sie das Gerät zurück.

**Auf Grund eines schwer wiegenden Fehlers muss der Everyplace Client heruntergefahren werden. Falls das Problem bestehen bleibt, setzen Sie sich mit dem**

#### <span id="page-46-0"></span>**Systemadministrator in Verbindung und melden Sie ihm den Fehlercode E3017 Ursache:** Problem beim Laden der Datei wox.properties.

**Benutzeraktion 1:** Prüfen Sie, ob die Datei wox.properties vorhanden und nicht beschädigt ist. Die Datei wox.properties befindet sich auf Ihrem Gerät im Verzeichnis **WEA\local**.

**Benutzeraktion 2:** Setzen Sie das Gerät zurück.

#### **Verbindungsfehler.**

**Ursache:** WebSphere Everyplace Connection Manager (WECM) konnte keine Verbindung herstellen.

**Benutzeraktion 1:** Überprüfen Sie das WECM-Verbindungsprofil.

**Benutzeraktion 2:** Prüfen Sie die WECM-Protokolle, und informieren Sie die zuständige technische Unterstützung.

#### **Reservieren von Speicher fehlgeschlagen**

**Ursache:** Everyplace Client konnte keinen Speicher reservieren.

**Benutzeraktion:** Prüfen Sie in den Systemeinstellungen, ob das Gerät über genügend Speicher verfügt.

### **WebCache-Fehlernachrichten**

In diesem Abschnitt werden die WebCache-Fehlernachrichten, deren Ursachen und deren Bedeutung beschrieben.

#### **WEBCACHE\_ERR\_OK\_CANCELED = 99**

**Ursache:** WebCache kann das Hauptdialogfenster nicht erstellen.

**Benutzeraktion 1:** Prüfen Sie Ihre Benutzerberechtigungen. Weitere Informationen enthält die Protokolldatei webcache\_trace.txt.

**Benutzeraktion 2:** Informieren Sie die zuständige technische Unterstützung.

#### **WEBCACHE\_ERR\_OK\_WITH\_FAIL = 1**

**Ursache:** WebCache kann keine Daten senden oder empfangen.

**Benutzeraktion 1:** Weitere Informationen enthält die Protokolldatei webcache trace.txt.

**Benutzeraktion 2:** Informieren Sie die zuständige technische Unterstützung.

#### **WEBCACHE\_ERR\_INTERNAL = -1**

**Ursache:** WebCache kann keine Initialisierung durchführen.

**Benutzeraktion 1:** Weitere Informationen enthält die Protokolldatei webcache\*.txt.

**Benutzeraktion 2:** Informieren Sie die zuständige technische Unterstützung.

#### **WEBCACHE\_ERR\_CONFIG = -2**

**Ursache:** WebCache ist nicht konfiguriert.

**Benutzeraktion 1:** Überprüfen und konfigurieren Sie Ihre WebCache-Einstellungen.

**Benutzeraktion 2:** Weitere Informationen enthält die Protokolldatei webcache\*.txt.

#### **WEBCACHE\_ERR\_USERAUTH = -3**

**Ursache:** Server erfordert Authentifizierung. Anmeldung nicht möglich.

**Benutzeraktion 1:** Überprüfen Sie Ihre Everyplace-Benutzer-ID und Ihr Kennwort.

**Benutzeraktion 2:** Weitere Informationen enthält die Protokolldatei webcache\*.txt.

#### **WEBCACHE\_ERR\_SERVER = -4**

**Ursache:** Server erfordert Authentifizierung. Anmeldung nicht möglich.

**Benutzeraktion 1:** Überprüfen Sie Ihre Everyplace-Benutzer-ID und Ihr Kennwort.

**Benutzeraktion 2:** Weitere Informationen enthält die Protokolldatei webcache<sup>\*</sup> txt

#### **WEBCACHE\_ERR\_SERVER\_NOT\_WEA = -5**

**Ursache:** Funktionale Servererweiterungen nicht installiert.

**Benutzeraktion 1:** Prüfen Sie, ob die aktuelle Version von WebSphere Everyplace Access auf dem Server installiert ist. Weitere Informationen zu Ihrem WebSphere Everyplace Access-Server erhalten Sie bei der zuständigen technischen Unterstützung.

**Benutzeraktion 2:** Weitere Informationen enthält die Protokolldatei webcache\*.txt.

**Benutzeraktion 3:** Informieren Sie die zuständige technische Unterstützung.

#### **WEBCACHE\_ERR\_SERVER\_VER = -6**

**Ursache:** Funktionale Servererweiterungen nicht installiert.

**Benutzeraktion 1:** Prüfen Sie, ob die aktuelle Version von WebSphere Everyplace Access auf dem Server installiert ist. Weitere Informationen zu Ihrem WebSphere Everyplace Access-Server erhalten Sie bei der zuständigen technischen Unterstützung.

**Benutzeraktion 2:** Weitere Informationen enthält die Protokolldatei webcache\*.txt.

**Benutzeraktion 3:** Informieren Sie die zuständige technische Unterstützung.

#### **WEBCACHE\_ERR\_SERVER\_INFO = -7**

**Ursache:** HTTP-Statuscode zwischen Servlet und WPS konnte nicht abgerufen werden.

**Benutzeraktion 1:** Überprüfen Sie Ihre Einstellungen.

**Benutzeraktion 2:** Weitere Informationen enthält die Protokolldatei webcache\*.txt.

**Benutzeraktion 3:** Informieren Sie die zuständige technische Unterstützung.

#### **WEBCACHE\_ERR\_BROWSER\_URL = -8**

**Ursache:** WebCache konnte den Browser nicht starten.

**Benutzeraktion:** Prüfen Sie, ob die Einstellungen in Ihrem Netzwerkprofil richtig sind. Informationen zu diesen Einstellungen erhalten Sie bei der zuständigen technischen Unterstützung.

#### <span id="page-48-0"></span>**WEBCACHE\_ERR\_BROWSER\_PROCESS= -9**

**Ursache:** WebCache konnte den Browser nicht starten.

**Benutzeraktion 1:** Prüfen Sie, ob die Einstellungen in Ihrem Netzwerkprofil richtig sind. Informationen zu diesen Einstellungen erhalten Sie bei der zuständigen technischen Unterstützung.

**Benutzeraktion 2:** Weitere Informationen enthält die Protokolldatei webcache\*.txt.

#### **WEBCACHE\_ERR\_INET\_CONN = -10**

**Ursache:** Es wurde ein ungültiger Server angegeben.

**Benutzeraktion 1:** Prüfen Sie, ob die Einstellungen in Ihrem Netzwerkprofil richtig sind. Informationen zu diesen Einstellungen erhalten Sie bei der zuständigen technischen Unterstützung.

**Benutzeraktion 2:** Weitere Informationen enthält die Protokolldatei webcache\*.txt.

### **Mobility Client-Fehlernachrichten**

In diesem Abschnitt werden die Mobility Client-Fehlernachrichten, deren Ursachen und deren Bedeutung beschrieben.

#### **Zur Zeit kann keine Verbindung hergestellt werden. Möchten Sie die Einstellungen prüfen?**

**Ursache 1:** Die Netzwerkverbindung wurde unterbrochen.

**Ursache 2:** Sie haben möglicherweise eine falsche Serveradresse oder Anschlussnummer eingegeben.

**Benutzeraktion 1:** Tippen Sie **Wiederholen** an, um die Synchronisation zu wiederholen, oder tippen Sie **Nein** an, um die Synchronisation abzubrechen und zu einem späteren Zeitpunkt zu wiederholen.

**Benutzeraktion 2:** Tippen Sie **Ja** an, um Ihre Einstellungen anzuzeigen und zu überprüfen, ob die eingegebenen Informationen richtig sind.

**Verbindung konnte nicht hergestellt werden. Die Konfigurationen von Server und Mobility Client sind unvollständig. Wenden Sie sich an die technische Unterstützung für Mobility Client.**

**Ursache:** Ihr WebSphere Everyplace Connection Manager-Server hat die Mobility Client-Verbindung beendet.

**Benutzeraktion:** Tippen Sie **OK** an, um das Fehlerfenster zu schließen, oder tippen Sie **Protokoll anzeigen** an, um das Mobility Client-Fehlerprotokoll anzuzeigen. Weitere Informationen hierzu erhalten Sie bei der zuständigen technischen Unterstützung.

**Die Verbindung konnte nicht hergestellt werden, da das ausgewählte Profil entweder ungültig ist oder nicht mehr existiert. Möchten Sie das Profil wechseln? Ursache:** Ihr Mobility Client-Profil wurde gelöscht.

**Benutzeraktion:** Tippen Sie **Ja** an, um die Konfigurationsanzeige zu öffnen und ein neues Profil auszuwählen, oder tippen Sie **Nein** an, um den Vorgang zu beenden, ohne ein neues Profil auszuwählen.

**Toolkit-Bibliothek für Mobility Client kann nicht geladen werden. Ursache:** Mobility Client kann die Toolkit-Bibliothek nicht finden.

> **Benutzeraktion:** Das Mobility Client-Toolkit ist zwar installiert, es gibt jedoch Probleme beim Laden der DLL-Datei. Wenden Sie sich an Ihre technische Unterstützung.

#### **Mobility Client-API kann nicht geöffnet werden.**

**Ursache:** Die Mobility Client-Kernkomponente kann die API für die anfordernde Anwendung nicht öffnen.

**Benutzeraktion:** Informieren Sie die zuständige technische Unterstützung.

**Beim Versuch, das Kennwort zu ändern, wurde die Nachricht** ″**eErrBadSate**″ **ausgegeben.**

**Ursache:** Sie versuchen, Ihr Kennwort zu ändern, obwohl Sie bereits angemeldet oder abgemeldet sind.

**Benutzeraktion:** Informieren Sie die zuständige technische Unterstützung.

#### **Beim Versuch, das Kennwort zu ändern, wurde die Nachricht** ″**eErrFailed**″ **ausgegeben. Ursache:** Mobility Client hat festgestellt, dass der WECM-Server

(WebSphere Everyplace Connection Manager) Ihr Kennwort nicht ändern kann.

**Benutzeraktion:** Informieren Sie die zuständige technische Unterstützung.

#### **Der Mobility Client hat die aktive Schnittstelle geschlossen.**

**Ursache:** Die momentan aktive Schnittstelle wurde vom Mobility Client geschlossen.

**Benutzeraktion:** Informieren Sie die zuständige technische Unterstützung.

#### **Der Mobility Client hat sich vom Connection Manager abgemeldet. Ursache:** Der Mobility Client erzwingt eine Abmeldung.

**Benutzeraktion:** Diese Fehlernachricht wird aus einem der folgenden Gründe ausgegeben: Das Gateway wird beendet, ein Software-Update wird verarbeitet oder das Gerät ist an eine Andockvorrichtung angeschlossen. Weitere Informationen hierzu erhalten Sie bei der zuständigen technischen Unterstützung.

**Bei der Anmeldung wurde die Nachricht** ″**eErrNoActiveInterface**″ **ausgegeben. Ursache:** Die aktive Netzwerkschnittstelle ging während eines Anmeldeversuchs verloren.

**Benutzeraktion:** Überprüfen Sie Ihren Netzwerkadapter. Wiederholen Sie den Anmeldeversuch.

#### **Bei der Anmeldung wurde die Nachricht** ″**eErrBadSate**″ **ausgegeben. Ursache:** Sie versuchen, sich anzumelden, obwohl Sie bereits angemeldet sind.

**Benutzeraktion:** Informieren Sie die zuständige technische Unterstützung.

- **Bei der Anmeldung wurde die Nachricht** ″**eErrInvalidConfiguration**″ **ausgege-**
- **ben. Ursache:** Der WECM-Server (WebSphere Everyplace Connection Manager) hat festgestellt, dass die Einstellungen für die Clientkonfiguration nicht mit den Einstellungen für die Serverkonfiguration übereinstimmen.

**Benutzeraktion:** Informieren Sie die zuständige technische Unterstützung.

#### **Bei der Anmeldung wurde die Nachricht** ″**eErrTimeout**″ **ausgegeben. Ursache:** Der Mobility Client hat bei der Anmeldung das zulässige Zeitlimit überschritten.

**Benutzeraktion:** Wiederholen Sie den Anmeldevorgang. Wenn das Problem weiterhin besteht, benachrichtigen Sie die zuständige technische Unterstützung.

**Bei der Anmeldung wurde die Nachricht** ″**eErrProtocol**″ **ausgegeben. Ursache:** Der Mobility Client hat einen Protokollfehler festgestellt. **Benutzeraktion:** Informieren Sie die zuständige technische Unterstützung.

**Bei der Anmeldung wurde die Nachricht** ″**eErrGatewayDown**″ **ausgegeben. Ursache:** Der WECM-Server (WebSphere Everyplace Connection Manager) wurde während der Anmeldung beendet.

**Benutzeraktion:** Warten Sie, bis das Gateway neu gestartet wird, und wiederholen Sie dann den Anmeldevorgang.

**Bei der Anmeldung wurde die Nachricht** ″**eErrAccountDeleted**″ **ausgegeben. Ursache:** Das Benutzerkonto wurde gelöscht.

**Benutzeraktion:** Informieren Sie die zuständige technische Unterstützung.

**Bei der Anmeldung wurde die Nachricht** ″**eErrAccountExpired**″ **ausgegeben. Ursache:** Das Benutzerkonto ist abgelaufen.

**Benutzeraktion:** Informieren Sie die zuständige technische Unterstützung.

**Bei der Anmeldung wurde die Nachricht** ″**eErrFailed**″ **ausgegeben. Ursache:** Das Benutzerkonto ist abgelaufen.

**Benutzeraktion:** Informieren Sie die zuständige technische Unterstützung.

**Bei der Anmeldung wurde eine unbekannte Fehlernachricht ausgegeben. Ursache:** Everyplace Client hat vom Mobility Client eine unbekannte Nachricht erhalten.

**Benutzeraktion:** Informieren Sie die zuständige technische Unterstützung.

**Beim Versuch, die Schnittstelle zu öffnen, wurde die Nachricht** ″**eErrModemInit-Failed**″ **ausgegeben.**

**Ursache:** Der Mobility Client konnte die Netzwerkschnittstelle auf Grund von Problemen bei der Modeminitialisierung nicht öffnen.

**Benutzeraktion:** Prüfen Sie, ob Ihr Modem richtig konfiguriert ist, und wiederholen Sie den Vorgang.

#### **Bei der RADIUS-Authentifizierung wurde die Nachricht** ″**eErrBadState**″ **ausgege-**

**ben. Ursache:** Sie versuchen, eine Anmeldung mit RADIUS-Authentifizierung durchzuführen, obwohl Sie bereits angemeldet sind.

**Benutzeraktion:** Informieren Sie die zuständige technische Unterstützung.

**Bei der RADIUS-Authentifizierung wurde die Nachricht** ″**eErrNotInitialized**″ **ausgegeben.**

**Ursache:** Der Mobility Client hat während der RADIUS-Athentifizierung einen ungültigen Status festgestellt.

**Benutzeraktion:** Informieren Sie die zuständige technische Unterstützung.

**Bei der RADIUS-Authentifizierung wurde die Nachricht** ″**eErrInvalidParameter**″ **ausgegeben.**

**Ursache:** Der Mobility Client hat festgestellt, dass die Anwendung im API-Aufruf ungültige Parameter verwendet hat.

**Benutzeraktion:** Informieren Sie die zuständige technische Unterstützung.

#### **Bei der RADIUS-Authentifizierung wurde die Nachricht** ″**eErrMemoryFailure**″ **ausgegeben.**

**Ursache:** Der verfügbare Hauptspeicher reicht für diesen Anmeldeversuch nicht aus.

**Benutzeraktion:** Informieren Sie die zuständige technische Unterstützung.

**Bei der RADIUS-Authentifizierung wurde die Nachricht** ″**eErrFailed**″ **ausgege-**

**ben. Ursache:** Der Mobility Client hat eine allgemeine Fehlernachricht festgestellt.

**Benutzeraktion:** Informieren Sie die zuständige technische Unterstützung.

**Bei der RADIUS-Authentifizierung wurde eine unbekannte Fehlernachricht ausgegeben.**

**Ursache:** Everyplace Client hat vom Mobility Client eine unbekannte Nachricht erhalten.

**Benutzeraktion:** Informieren Sie die zuständige technische Unterstützung.

**Fehler** ″**eErrFailed**″ **wurde ausgegeben: Die Mobility Client-Operation ist fehlgeschlagen.**

**Ursache:** Der Mobility Client hat eine allgemeine Fehlernachricht festgestellt.

**Benutzeraktion:** Informieren Sie die zuständige technische Unterstützung.

**Fehler** ″**eErrMemoryFailure**″ **wurde ausgegeben: Es konnte nicht genug Speicher reserviert werden, um die Operation zu beenden.**

**Ursache:** Der verfügbare Hauptspeicher reicht für diese Operation nicht aus.

**Benutzeraktion:** Informieren Sie die zuständige technische Unterstützung.

**Fehler** ″**eErrCoreNotStarted**″ **wurde ausgegeben: Die Kernkomponente des Mobility Clients wurde nicht gestartet. Starten Sie die Kernkomponente des Mobility Clients und wiederholen Sie die Operation.**

**Ursache:** Everyplace Client hat vor dem Öffnen der API versucht, auf die Kernkomponente des Mobility Clients zuzugreifen.

**Benutzeraktion:** Starten Sie die Kernkomponente des Mobility Clients und wiederholen Sie die Operation.

#### **Fehler** ″**eErrNotInitialized**″ **wurde ausgegeben: Die Anwendung muss die API durch den Aufruf von** ″**eOpenApi**″ **initialisieren.**

**Ursache:** Everyplace Client hat vor dem Öffnen der API versucht, auf die Kernkomponente des Mobility Clients zuzugreifen.

**Benutzeraktion:** Starten Sie die Kernkomponente des Mobility Clients und wiederholen Sie die Operation.

**Fehler** ″**eErrNotSupported**″ **wurde ausgegeben: Die Operation wird vom Mobility Client oder der Netzwerkeinheit nicht unterstützt.**

**Ursache:** Die Anwendung versuchte, eine Operation auszuführen, die von dieser Version des Mobility Clients nicht unterstützt wird.

**Benutzeraktion:** Informieren Sie die zuständige technische Unterstützung.

#### **Fehler** ″**eErrModemInitFailed**″ **wurde ausgegeben: Die Initialisierung des Modems oder der Netzwerkeinheit ist fehlgeschlagen.**

**Ursache:** Der Mobility Client konnte die Netzwerkschnittstelle auf Grund von Problemen bei der Modeminitialisierung nicht öffnen.

**Benutzeraktion:** Prüfen Sie, ob Ihr Modem richtig konfiguriert ist, und wiederholen Sie den Vorgang.

#### **Fehler** ″**eErrTooManyInterfaces**″ **wurde ausgegeben: Die maximale Anzahl offener Schnittstellen wurde erreicht.**

**Ursache:** Sie haben die maximale Anzahl der vom Mobility Client erlaubten Schnittstellen überschritten.

**Benutzeraktion:** Schließen Sie einige der Schnittstellen, und wiederholen Sie den Vorgang.

**Fehler** ″**eErrInvalidConfiguration**″ **wurde ausgegeben: Der in der Funktion angegebene Verbindungsname wurde nicht gefunden.**

**Ursache:** Sie haben die maximale Anzahl der vom Mobility Client erlaubten Schnittstellen überschritten.

**Benutzeraktion:** Schließen Sie einige der Schnittstellen, und wiederholen Sie den Vorgang.

**Fehler** ″**eErrBadState**″ **wurde ausgegeben: Es wurde ein Anmelde-/Abmeldeversuch im falschen Status unternommen.**

> **Ursache:** Sie versuchen sich anzumelden, obwohl Sie bereits angemeldet sind, oder sich abzumelden, obwohl Sie bereits abgemeldet sind.

**Fehler** ″**eErrNdisNotConfigured**″ **wurde ausgegeben: Die NDIS-Schnittstelle des Mobility Clients wurde nicht installiert oder nicht ordnungsgemäß konfiguriert.**

**Ursache:** Die NDIS-Schnittstelle des Mobility Clients ist nicht installiert oder nicht richtig konfiguriert.

**Benutzeraktion:** Siehe Mobility Client-Dokumentation.

**Fehler** ″**eErrNoActiveInterface**″ **wurde ausgegeben: Derzeit ist keine Schnittstelle als aktive Schnittstelle festgelegt.**

**Ursache:** Sie haben versucht, eine Operation auszuführen, obwohl keine Schnittstelle aktiv war.

**Benutzeraktion:** Öffnen Sie eine aktive Schnittstelle, und wiederholen Sie den Vorgang.

**Fehler** ″**eErrTimeout**″ **wurde ausgebeben: Die Operation hat das zulässige Zeitlimit überschritten.**

**Ursache:** Es wurde eine Nachricht zu einer Zeitlimitüberschreitung ausgegeben, während Sie versuchten, sich bei einer Anwendung anzumelden oder diese zu öffnen.

**Benutzeraktion:** Wiederholen Sie den Vorgang. Wenn das Problem weiterhin besteht, benachrichtigen Sie die zuständige technische Unterstützung.

**Fehler** ″**eErrProtocol**″ **wurde ausgegeben: Bei der Kommunikation mit dem Connection Manager ist ein Protokollfehler aufgetreten.**

**Ursache:** Bei der Kommunikation mit dem WebSphere Everyplace Connection Manager ist ein Protokollfehler aufgetreten.

**Benutzeraktion:** Informieren Sie die zuständige technische Unterstützung.

**Fehler** ″**eErrGatewayDown**″ **wurde ausgegeben: Der Connection Manager ist nicht verfügbar.**

**Ursache:** Der WebSphere Everyplace Connection Manager ist nicht verfügbar.

**Benutzeraktion:** Wiederholen Sie die Operation, sobald der WebSphere Everyplace Connection Manager verfügbar ist.

**Fehler** ″**eErrAccountDeleted**″ **wurde ausgegeben: Das Mobility Client-Konto wurde aus der Konfiguration des Connection Managers gelöscht. Ursache:** Das WECM-Benutzerkonto wurde gelöscht.

**Benutzeraktion:** Informieren Sie die zuständige technische Unterstützung.

**Fehler** ″**ErrAccountUnknown**″ **wurde ausgegeben: Das Mobility Client-Konto ist nicht beim Connection Manager registriert.**

**Ursache:** Die Benutzerkonto-ID wird vom WECM-Server nicht erkannt.

**Benutzeraktion:** Wiederholen Sie den Vorgang. Wenn das Problem weiterhin besteht, benachrichtigen Sie die zuständige technische Unterstützung.

#### **Fehler** ″**eErrOperator**″ **wurde ausgegeben: Der Administrator hat die Abmeldung des Mobility Clients vom Connection Manager erzwungen.**

**Ursache:** Der Administrator hat die Abmeldung des Mobility Clients vom WebSphere Everyplace Connection Manager erzwungen.

**Benutzeraktion:** Informieren Sie die zuständige technische Unterstützung.

#### **Fehler** ″**eErrVersion**″ **wurde ausgegeben: Die Versionen von Mobility Client und Connection Manager sind nicht kompatibel.**

**Ursache:** Die Versionen von Mobility Client und WebSphere Everyplace Connection Manager sind nicht kompatibel.

**Benutzeraktion:** Informieren Sie die zuständige technische Unterstützung.

#### **Fehler** ″**eErrAccountLocked**″ **wurde ausgegeben: Das Benutzerkonto im Connection Manager ist gesperrt.**

**Ursache:** Das Benutzerkonto im WebSphere Everyplace Connection Manager ist gesperrt.

**Benutzeraktion:** Informieren Sie die zuständige technische Unterstützung.

**Fehler** ″**eErrAccountExpired**″ **wurde ausgegeben: Das Benutzerkonto im Connection Manager ist verfallen.**

**Ursache:** Das Benutzerkonto im Connection Manager ist verfallen.

**Benutzeraktion:** Informieren Sie die zuständige technische Unterstützung.

#### **Fehler** ″**eErrModemConnectFailed**″ **wurde ausgegeben: Das Modem konnte keine Verbindung zum Netz aufbauen.**

**Ursache:** Das Modem konnte keine Verbindung zum Netzwerk aufbauen.

**Benutzeraktion:** Prüfen Sie, ob Ihr Modem richtig konfiguriert ist, und wiederholen Sie den Vorgang. Wenn das Problem weiterhin besteht, benachrichtigen Sie die zuständige technische Unterstützung.

#### **Fehler** ″**eErrAddressNotAvailable**″**: In den DHCP-Pools des Connection Managers sind keine IP-Adresse mehr verfügbar.**

**Ursache:** In den DHCP-Pools (Dynamic Host Configuration Protocol) des Connection Managers sind keine IP-Adresse mehr verfügbar.

**Benutzeraktion:** Informieren Sie die zuständige technische Unterstützung.

**Fehler** ″**eErrAddressInUse**″ **wurde ausgegeben: Die Adresse, die diesem Client im Connection Manager zugeordnet wurde, wird momentan von einem anderen Client verwendet.**

**Ursache:** Die Adresse, die diesem Client im Connection Manager zugeordnet wurde, wird momentan von einem anderen Client verwendet.

**Benutzeraktion:** Informieren Sie die zuständige technische Unterstützung.

#### **Fehler** ″**eErrDestinationInvalid**″ **wurde ausgegeben: Das Netz liegt möglicherweise außerhalb des gültigen Bereichs.**

**Ursache:** Das Netzwerk liegt möglicherweise außerhalb des gültigen Bereichs.

**Benutzeraktion:** Warten Sie, bis Ihr Netzwerk wieder innerhalb des gültigen Bereichs liegt, und wiederholen Sie den Vorgang.

#### **Fehler** ″**eErrBufferTooSmall**″ **wurde ausgegeben: Der für die Funktion bereitgestellte Puffer ist zu klein.**

**Ursache:** Der für die Funktion bereitgestellte Puffer ist zu klein.

**Benutzeraktion:** Informieren Sie die zuständige technische Unterstützung.

#### **Fehler** ″**eErrIdleTimeout**″ **wurde ausgegeben: Der Connection Manager hat die Verbindung beendet, da die Leerlaufzeit der Verbindung das im Connection Manager festgelegte Leerlauflimit überschritten hat.**

**Ursache:** Der Connection Manager hat die Verbindung beendet, da die Leerlaufzeit der Verbindung das im Connection Manager festgelegte Leerlauflimit überschritten hat.

**Benutzeraktion:** Melden Sie sich erneut an.

#### **eErrComPort empfangen: Rückkehrcode von Mobility Client.**

**Ursache:** Der Connection Manager hat die Verbindung beendet, da die Leerlaufzeit der Verbindung das im Connection Manager festgelegte Leerlauflimit überschritten hat.

**Benutzeraktion:** Melden Sie sich erneut an.

#### **eErrInitUnknown empfangen: Rückkehrcode von Mobility Client.**

**Ursache:** Der Everyplace Client hat während der Ausführung einer Mobility Client-Operation eine eErrInitUnknown-Nachricht empfangen.

**Benutzeraktion:** Informieren Sie die zuständige technische Unterstützung.

#### **eErrLoggedOnAgain empfangen: Benutzer hat sich bei einer anderen Adresse angemeldet.**

**Ursache:** Sie haben sich bei einer anderen Adresse angemeldet.

**Benutzeraktion:** Schließen Sie die aktiven Mobility Client-Sitzungen, und melden Sie sich bei einer Adresse an.

#### **eErrOptionsMismatch empfangen: Gateway und Client wurden mit unterschiedlichen Optionen konfiguriert.**

**Ursache:** Gateway und Client wurden mit unterschiedlichen Optionen konfiguriert.

**Benutzeraktion:** Informieren Sie die zuständige technische Unterstützung.

### **eErrMissingPrerequisite empfangen: Rückkehrcode von Mobility Client.**

**Ursache:** Everyplace Client hat während der Ausführung einer Mobility Client-Operation eine eErrMissingPrerequisite-Nachricht empfangen.

**Benutzeraktion:** Informieren Sie die zuständige technische Unterstützung.

#### **eErrMaintenanceRequired empfangen: Rückkehrcode von Mobility Client. Ursache:** Everyplace Client hat während der Ausführung einer Mobility Client-Operation eine eErrMaintenanceRequired-Nachricht empfangen.

**Benutzeraktion:** Informieren Sie die zuständige technische Unterstützung.

#### **eErrMaximumErrorNumber empfangen: Rückkehrcode von Mobility Client. Ursache:** Everyplace Client hat während der Ausführung einer Mobility Client-Operation eine eErrMaximumErrorNumber-Nachricht empfangen.

**Benutzeraktion:** Informieren Sie die zuständige technische Unterstützung.

# <span id="page-56-0"></span>**Anhang A. Mit XHTML + Voice arbeiten**

Bei XHTML + Voice (X+V) handelt es sich um eine Formatierungssprache für Multimodal-Webseiten. Everyplace Client bietet Unterstützung für Multimodal-Anwendungen, die in X+V geschrieben wurden.

Unter der Adresse http://www.ibm.com/pvc/multimodal können Sie eine Vorschau von X+V herunterladen sowie sich über X+V informieren.

# <span id="page-58-0"></span>**Anhang B. Copyright und Marken**

Copyright

Marken

# **Copyright**

© Copyright IBM Corporation 1994, 2004. Alle Rechte vorbehalten.

### **Marken**

DB2, Domino, Everyplace, IBM, Lotus, Passport Advantage, Sametime und WebSphere sind sind Marken oder eingetragene Marken der Microsoft Corporation in den USA und/oder anderen Ländern.

ActiveSync, ActiveX, Microsoft, Windows und Windows Mobile sind Marken oder eingetragene Marken der Microsoft Corporation in den USA und/oder anderen Ländern.

Andere Namen von Unternehmen, Produkten und Services können Marken oder Servicemarken anderer Unternehmen sein.

# <span id="page-60-0"></span>**Index**

# **A**

Ändern des Sametime [Connect-Sta](#page-35-0)[tus](#page-35-0) 32 [Anmeldung](#page-33-0) bei Sametime Connect 30 Anwendung, Synchronisation auf Anwendungsebene [ausführen](#page-24-0) 21 Anwendungen [synchronisieren](#page-23-0) 20 [Erstsynchronisation](#page-23-0) 20 [Synchronisation](#page-24-0) auf Anwendungs[ebene](#page-24-0) 21 [Synchronisation](#page-24-0) nach Kategorie 21 Zeitgesteuerte [Synchronisation](#page-25-0) konfi[gurieren](#page-25-0) 22 Arbeiten mit Everyplace Client Anwendungen [synchronisieren](#page-23-0) 20 Daten [ersetzen](#page-27-0) 24 [Direktaufrufe](#page-22-0) 19 [E-Mails](#page-25-0) 22 Everyplace Client [deinstallieren](#page-36-0) 33 [Fehlerbehebung](#page-38-0) 35 [Fehlernachrichten](#page-42-0) 39 Kategorien [Kategorien,](#page-20-0) Definition 17 [Motive](#page-22-0) 19 [Netzwerkprofile](#page-25-0) 22 [Offlineformulare](#page-30-0) 27 [Rückkehrcodes](#page-38-0) 35 [Sametime](#page-31-0) Connect 28 [Softwareaktualisierungen](#page-27-0) 24 [Tracefunktion](#page-28-0) 25 [Verwaltungsaufgaben](#page-28-0) 25 Ausführen [Synchronisation](#page-24-0) auf Anwendungs[ebene](#page-24-0) 21 [Synchronisation](#page-24-0) nach Kategorie 21

# **B**

[Bearbeiten](#page-35-0) einer Sametime Connect-[Statusnachricht](#page-35-0) 32 Benutzeroberfläche [Informationen](#page-18-0) 15

# **D**

Daten [ersetzen](#page-27-0) 24 Datenbanksynchronisation [konfigurieren](#page-29-0) 26 Direktaufrufe [anpassen](#page-22-0) 19 [hinzufügen](#page-22-0) 19 [löschen](#page-22-0) 19 [Direktaufrufsymbole](#page-22-0) hinzufügen 19 [Direktaufrufsymbole](#page-22-0) löschen 19

# **E**

E-Mails [arbeiten](#page-25-0) mit 22 Erste [Schritte](#page-4-0) i [Gerätevoraussetzungen](#page-5-0) 2 [Servervoraussetzungen](#page-5-0) 2 [Voraussetzungen](#page-4-0) 1 [Voraussetzungen](#page-4-0) für den Desktop-[Computer](#page-4-0) 1 Erstsynchronisation [Anwendungen](#page-23-0) 20 Everyplace Client [deinstallieren](#page-36-0) 33 [Fehlerbehebung](#page-38-0) 35 [Fehlernachrichten](#page-42-0) 39 [installieren](#page-5-0) 2 [konfigurieren](#page-12-0) 9, [10](#page-13-0) Mobility Client [konfigurieren](#page-15-0) 12, [13](#page-16-0) [Referenzliteratur](#page-11-0) 8 [Rückkehrcodes](#page-38-0) 35 [Synchronisationseinstellungen](#page-13-0) konfi[gurieren](#page-13-0) 10 [verwenden](#page-18-0) 15 vom [Desktop-Computer](#page-36-0) deinstallie[ren](#page-36-0) 33 vom Gerät [entfernen](#page-36-0) 33 Vorbereiten der [Konfiguration](#page-12-0) 9 Everyplace Client [deinstallieren](#page-36-0) 33 vom [Desktop-Computer](#page-36-0) 33 von [Ihrem](#page-36-0) Gerät 33 Everyplace Client-Hauptspeicher [konfigurieren](#page-17-0) 14 [Everyplace](#page-5-0) Client installieren 2 [Installation](#page-10-0) prüfen 7 Installation über DMS [abschließen](#page-6-0) 3 über [InstallShield](#page-7-0) 4 Everyplace Client [konfigurieren](#page-12-0) 9, [10](#page-13-0) [Datenbanksynchronisation](#page-29-0) 26 [Hauptspeicher](#page-17-0) 14 [Sametime](#page-33-0) Connect 30 zeitgesteuerte [Synchronisation](#page-25-0) 22 Everyplace [Client-Referenzliteratur](#page-11-0) 8 Everyplace Client-Sicherheit [konfigurieren](#page-16-0) 13

### **F**

[Fehlerbehebung](#page-38-0) in Everyplace Client 35 Fehlernachrichten [Everyplace](#page-42-0) Client 39

# **I**

Installation prüfen [Everyplace](#page-10-0) Client installieren 7 Installation über DMS abschließen [Installationsvorgang](#page-6-0) 3 InstallShield [Everyplace](#page-7-0) Client installieren 4

### **K**

Kategorie [bearbeiten](#page-21-0) 18 [löschen](#page-21-0) 18 neu [erstellen](#page-21-0) 18 Kategorie, Synchronisation nach Kategorie [ausführen](#page-24-0) 21 Kategorie [bearbeiten](#page-21-0) 18 [Kategorie](#page-21-0) löschen 18 [Konfiguration](#page-12-0) von Everyplace Client vor[bereiten](#page-12-0) 9 Konfigurieren Everyplace [Client-Sicherheit](#page-16-0) 13 Konnektivitätseinstellungen konfigurieren [Sametime](#page-33-0) Connect 30

# **M**

Mit [Everyplace](#page-18-0) arbeiten 15 Mit [Sametime](#page-31-0) Connect arbeiten 28 Mit [XHTML](#page-56-0) + Voice arbeiten 53 Mobility Client [Kennwort](#page-16-0) ändern 13 [konfigurieren](#page-15-0) 12, [13](#page-16-0) Mobility Client [konfigurieren](#page-15-0) 12 Motive [auswählen](#page-22-0) 19

# **N**

Netzwerkprofil [bearbeiten](#page-26-0) 23 [erstellen](#page-26-0) 23 [löschen](#page-26-0) 23 [Netzwerkprofile](#page-26-0) 23 [arbeiten](#page-25-0) mit 22 Neue [Kategorie](#page-21-0) erstellen 18

# **O**

[Oberfläche,](#page-18-0) Benutzer- 15 Offlineformulare [arbeiten](#page-30-0) mit 27

### **R**

Rückkehrcodes [Everyplace](#page-38-0) Client 35

### **S**

Sametime Connect [anmelden](#page-33-0) bei 30 [Konnektivitätseinstellungen](#page-33-0) konfigu[rieren](#page-33-0) 30 [Nachricht](#page-34-0) senden 31

Sametime Connect *(Forts.)* [Personen](#page-34-0) oder Gruppen verwal[ten](#page-34-0) 31 [Schlüsselbegriffe](#page-32-0) 29 Status [ändern](#page-35-0) 32 [Statusnachricht](#page-35-0) bearbeiten 32 [verwenden](#page-31-0) 28 [Voraussetzungen](#page-32-0) 29 Sametime Connect [verwalten](#page-34-0) 31 Schlüsselbegriffe [Sametime](#page-32-0) Connect 29 [Softwareaktualisierungen](#page-27-0) 24 Synchronisation auf [Anwendungsebene](#page-24-0) 21 nach [Kategorie](#page-24-0) 21

Synchronisationseinstellungen [konfigurieren](#page-13-0) 10 [Synchronisationseinstellungen](#page-13-0) konfigurie[ren](#page-13-0) 10

### **T**

[Tracefunktion](#page-28-0) 25

# **V**

[Verwaltungsaufgaben](#page-28-0) ausführen 25 [Datenbanksynchronisation](#page-29-0) konfigurie[ren](#page-29-0) 26 [Offlineformulare](#page-30-0) 27

[Verwaltungsaufgaben](#page-28-0) ausführen *(Forts.)* [Tracefunktion](#page-28-0) 25 Voraussetzungen [Desktop](#page-4-0) 1 [Geräte](#page-5-0) 2 [Sametime](#page-32-0) Connect 29 [Server](#page-5-0) 2